# Dell Latitude 5500

Руководство по настройке и техническим характеристикам

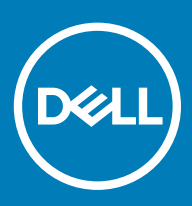

### Примечания, предостережения и предупреждения

- **ПРИМЕЧАНИЕ: Пометка ПРИМЕЧАНИЕ указывает на важную информацию, которая поможет использовать данное изделие более эффективно.**
- **ПРЕДОСТЕРЕЖЕНИЕ: Пометка ПРЕДОСТЕРЕЖЕНИЕ указывает на потенциальную опасность повреждения оборудования или потери данных и подсказывает, как этого избежать.**
- **ПРЕДУПРЕЖДЕНИЕ: Пометка ПРЕДУПРЕЖДЕНИЕ указывает на риск повреждения оборудования, получения травм или на угрозу для жизни.**

© **Корпорация** Dell **или ее дочерние компании, 2019 Все права защищены.** Dell, EMC и другие товарные знаки являются товарными знаками корпорации Dell Inc. или ее дочерних компаний. Другие товарные знаки могут быть товарными знаками соответствующих владельцев.

2019 - 04

# Содержание

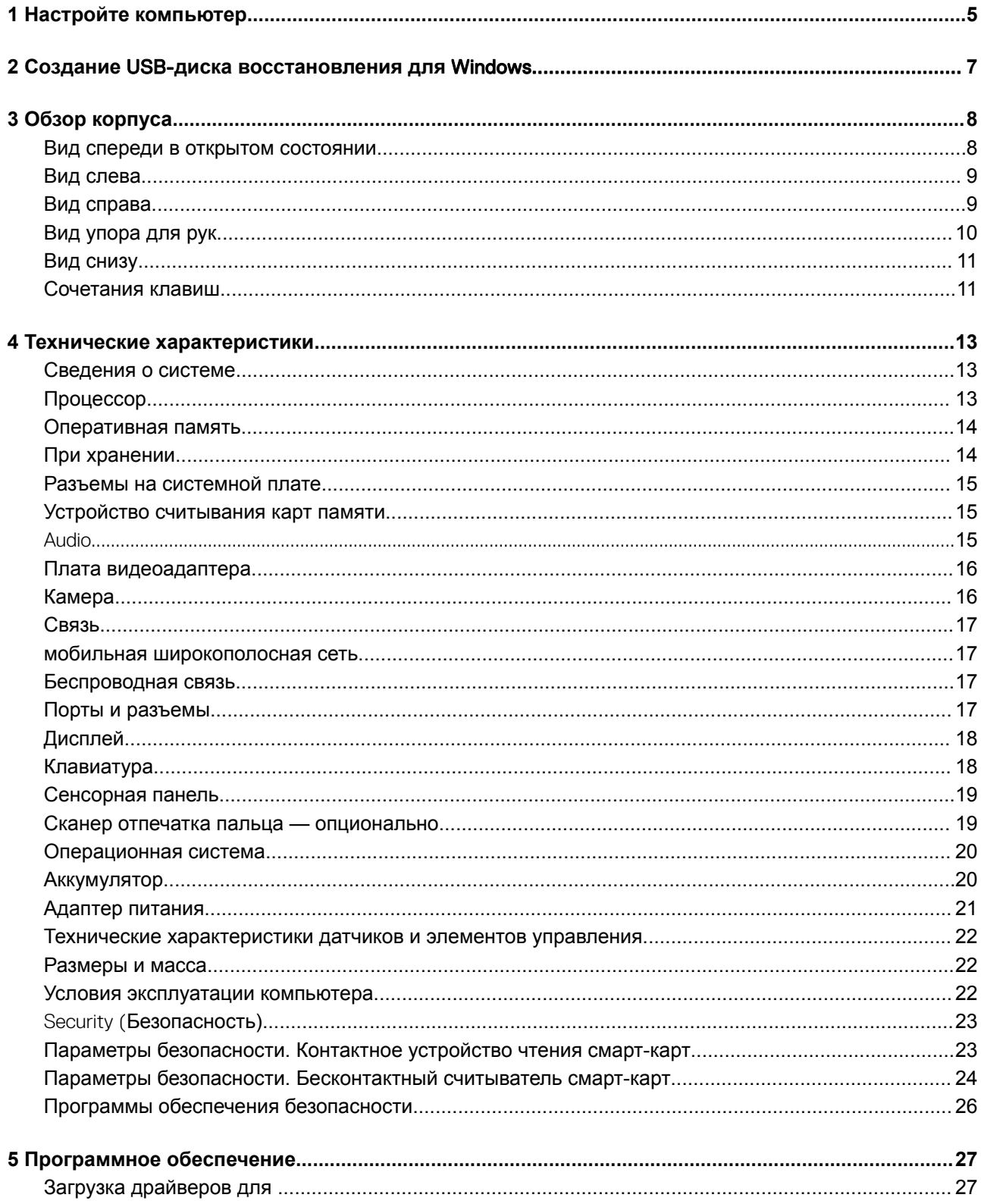

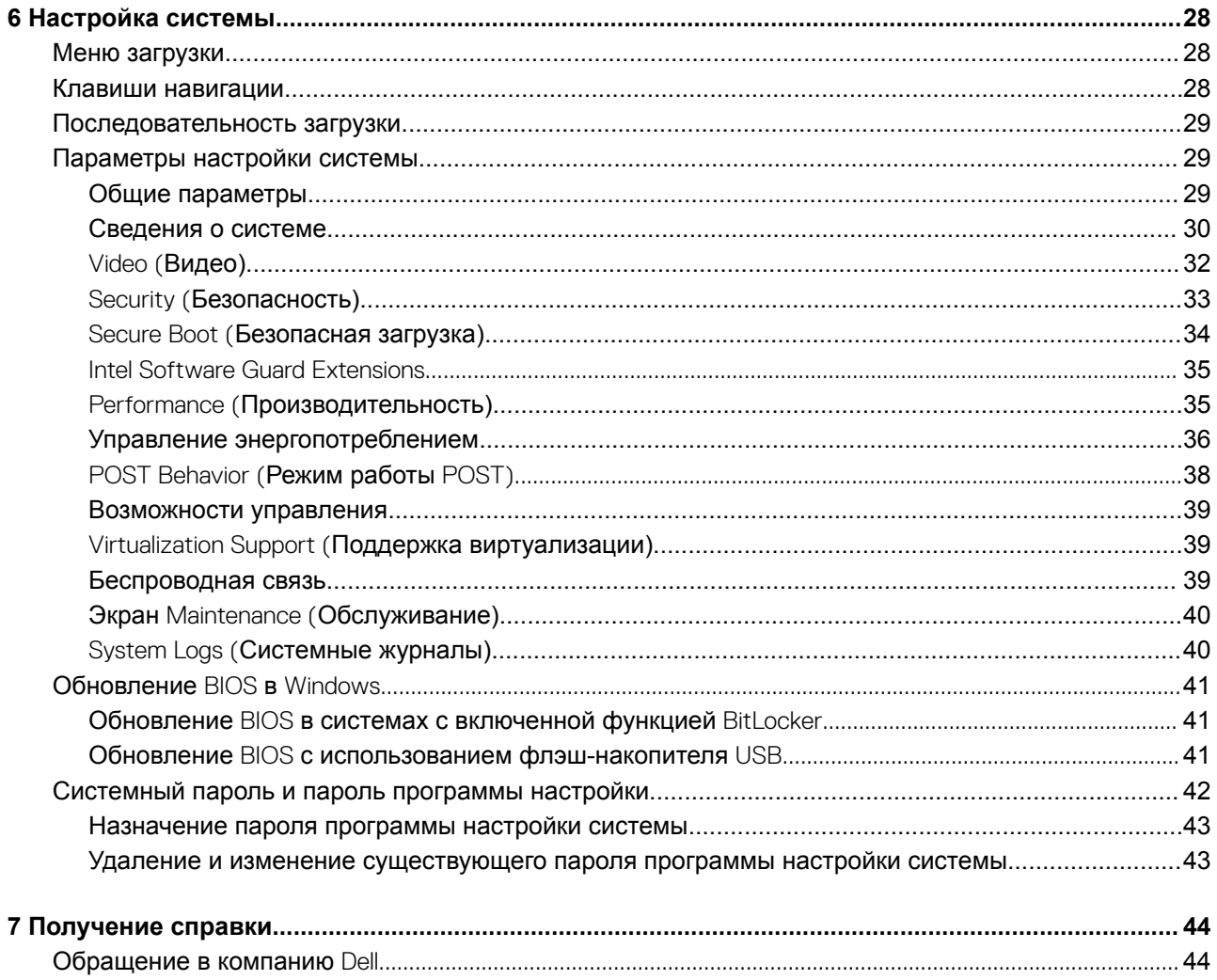

# Настройте компьютер

<span id="page-4-0"></span> $\overline{1}$ Подключите адаптер питания и нажмите на кнопку питания.

**16 ПРИМЕЧАНИЕ: Для экономии заряда аккумулятор может перейти в энергосберегающий режим.** 

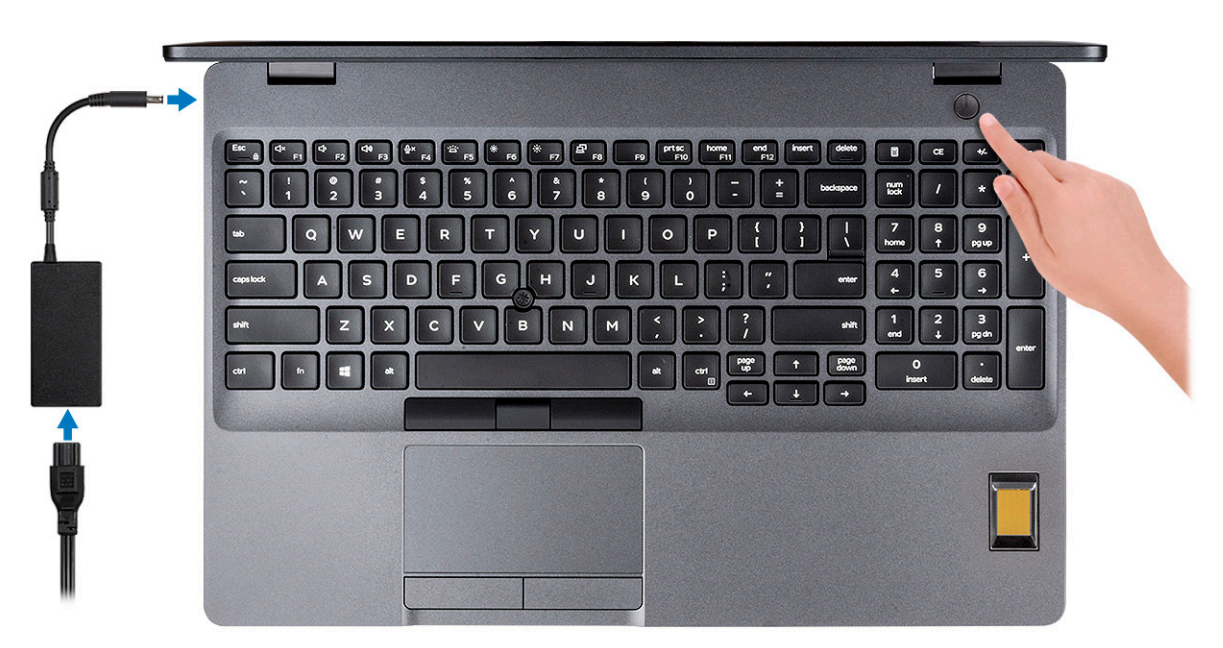

 $\overline{2}$ Завершите установку системы Windows.

Для завершения установки следуйте инструкциям на экране. Во время настройки следуйте приведенным далее рекомендациям Dell.

Подключитесь к сети, чтобы получать обновления Windows.

10 ПРИМЕЧАНИЕ: Если вы подключаетесь к защищенной беспроводной сети, при появлении соответствующего запроса введите пароль доступа.

- Если компьютер подключен к Интернету, войдите в систему с помощью существующей учетной записи Майкрософт  $\bullet$ (либо создайте новую). Если компьютер не подключен к Интернету, создайте автономную учетную запись.
- На экране Support and Protection (Поддержка и защита) введите свои контактные данные.  $\bullet$
- Найдите и используйте приложения Dell в меню «Пуск» Windows (рекомендуется). 3

#### Таблица 1. Найдите приложения Dell

Приложения Dell

Подробности

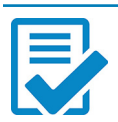

Регистрация продукта Dell

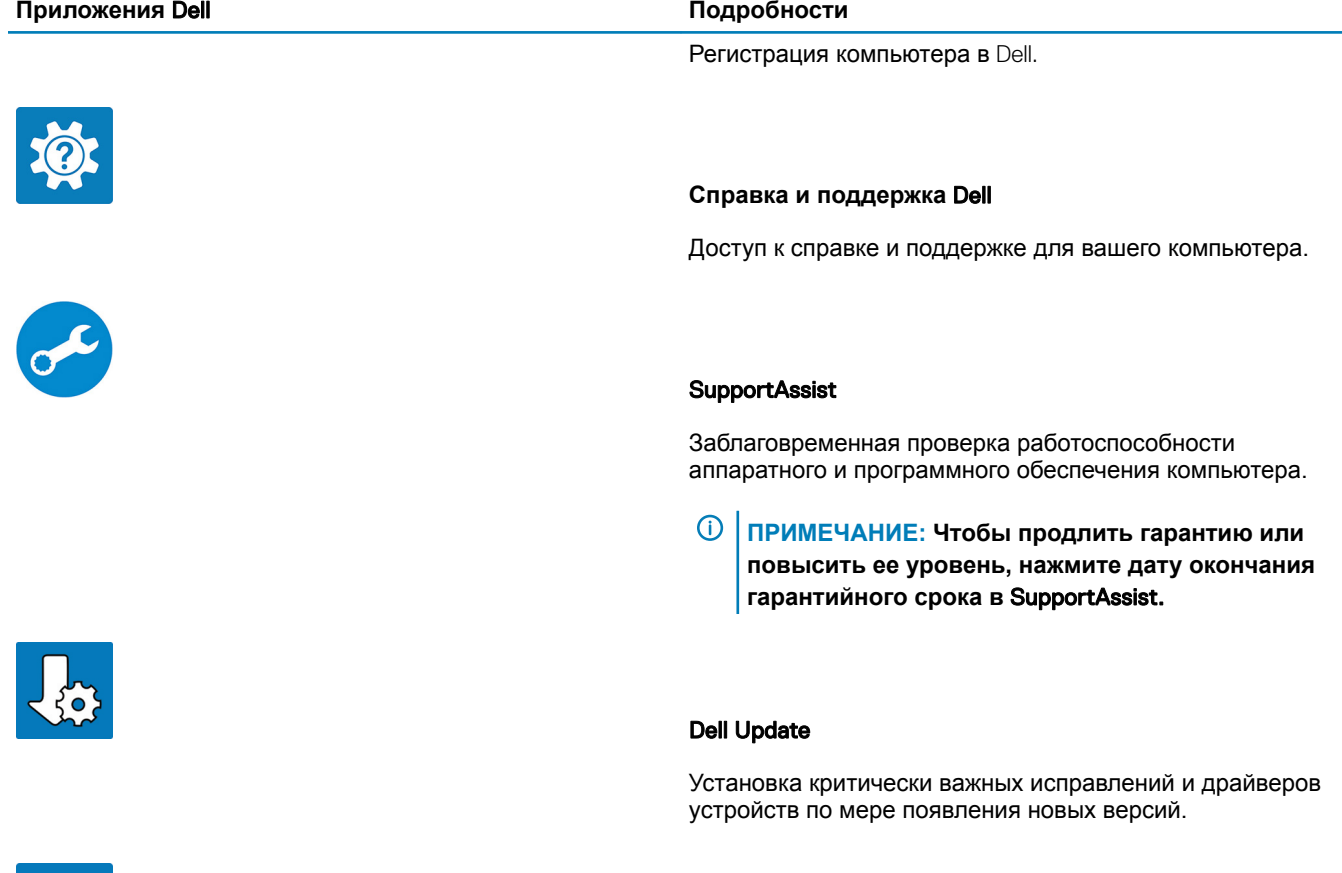

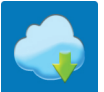

### Dell Digital Delivery

Загрузка приложений, в том числе и тех, которые были приобретены, но не были предустановлены на компьютере.

- 4 Создайте диск восстановления для Windows.
	- **ПРИМЕЧАНИЕ: Рекомендуется создать диск восстановления для поиска и устранения возможных неполадок** Windows.

Дополнительные сведения см. в разделе Создание USB-[накопителя восстановления для](#page-6-0) Windows.

# <span id="page-6-0"></span>**Создание** USB-**диска восстановления для** Windows

Создайте диск восстановления для поиска и устранения неполадок, которые могут возникнуть при работе с Windows. Для создания диска восстановления требуется флэш-накопитель USB объемом не менее 16 Гбайт.

- **ПРИМЕЧАНИЕ: Этот процесс может занять до 1 часа.**
- **ПРИМЕЧАНИЕ: В некоторых версиях** Windows **последовательность действий может отличаться от описанной**   $\Omega$ **ниже. Новейшие инструкции см. на [сайте поддержки корпорации Майкрософт](https://support.microsoft.com).**
- 1 Подключите флэш-накопитель USB к компьютеру.
- 2 В поле поиска Windows введите Восстановление.
- 3 В списке результатов поиска выберите **Создание диска восстановления**. Если на экране появится окно **Контроль учетных записей пользователей**,
- 4 нажмите **Да**, чтобы продолжить процедуру. В открывшемся окне **Диск восстановления**
- 5 выберите **Выполнить резервное копирование системных файлов на диск восстановления** и нажмите **Далее**.
- 6 Выберите **Флэш-накопитель** USB и нажмите **Далее**.

Система предупредит о том, что все данные, находящиеся на флэш-накопителе USB, будут удалены.

- 7 Нажмите кнопку **Создать**.
- 8 Нажмите **Готово**.

Дополнительные сведения о переустановке Windows с помощью USB-накопителя восстановления см. в разделе *Поиск и устранение неисправностей* в *Руководстве по обслуживанию* вашего продукта на странице [www.dell.com/support/](https://www.dell.com/support/manuals) [manuals.](https://www.dell.com/support/manuals)

# **Обзор корпуса**

• [Вид слева](#page-8-0) • [Вид справа](#page-8-0)

• [Вид снизу](#page-10-0)

• [Вид упора для рук](#page-9-0)

• [Сочетания клавиш](#page-10-0)

<span id="page-7-0"></span>• Вид спереди в открытом состоянии

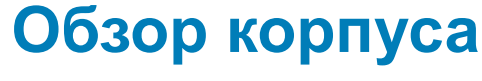

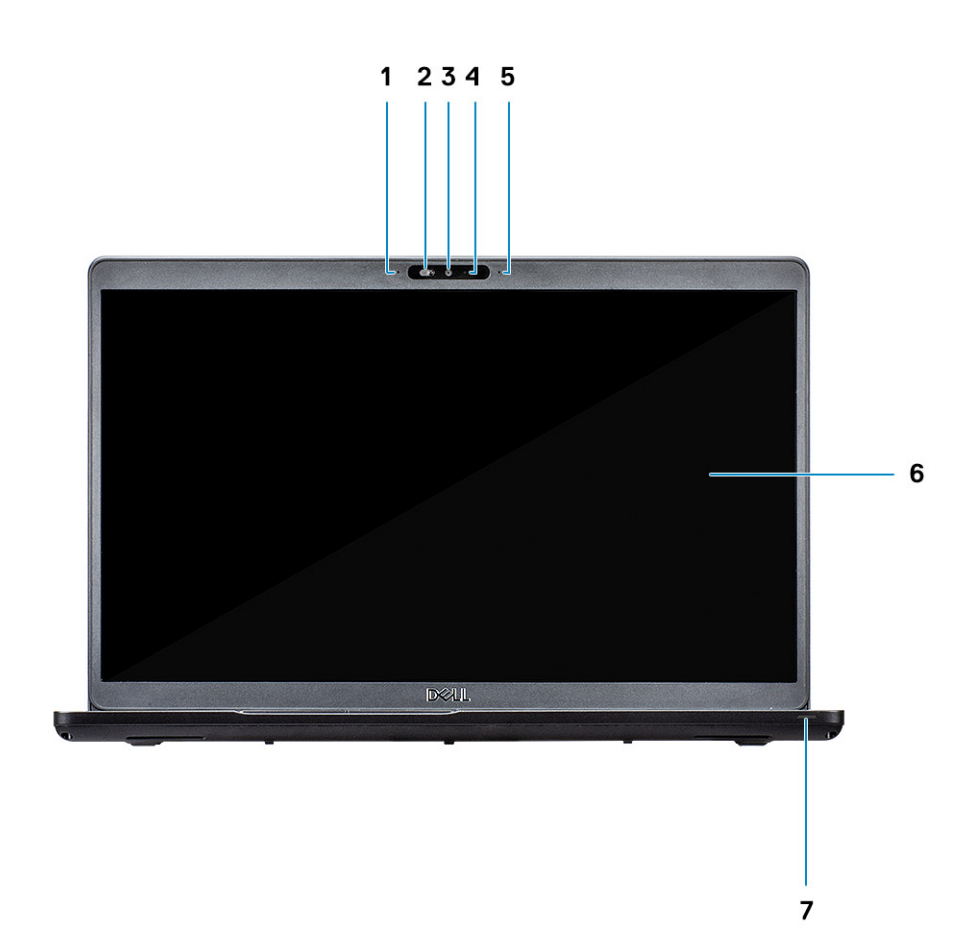

**Вид спереди в открытом состоянии**

- 1 Направленный микрофон **1** 2 Затвор SafeView
- 
- 5 Направленный микрофон 6 ЖК-панель
- 
- 3 Камера 4 Индикатор состояния камеры
	-

### <span id="page-8-0"></span>**Вид слева**

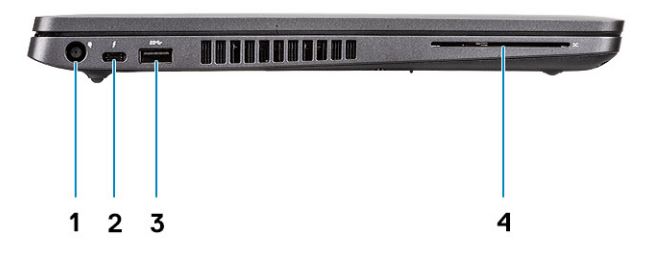

- 
- 

**Вид справа**

### 1 Порт разъема питания 2 Порт USB 3.1 Gen 2 (USB Type-C) с DisplayPort/ Thunderbolt (**опционально**)

3 USB 3.1 1-го поколения 4 Устройство считывания смарт-карт (дополнительно)

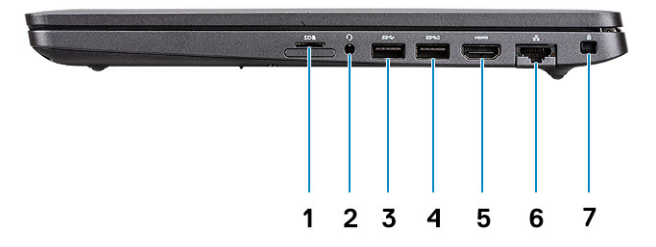

- 1 Устройство считывания карт памяти microSD 2 Порт гарнитуры/микрофона
- 
- 
- 7 Слот для клинового замка
- 
- 3 Порт USB 3.1 Gen 1 4 Порт USB 3.1 Gen 1 с поддержкой технологии PowerShare
- 5 Порт HDMI 6 Сетевой порт

# <span id="page-9-0"></span>**Вид упора для рук**

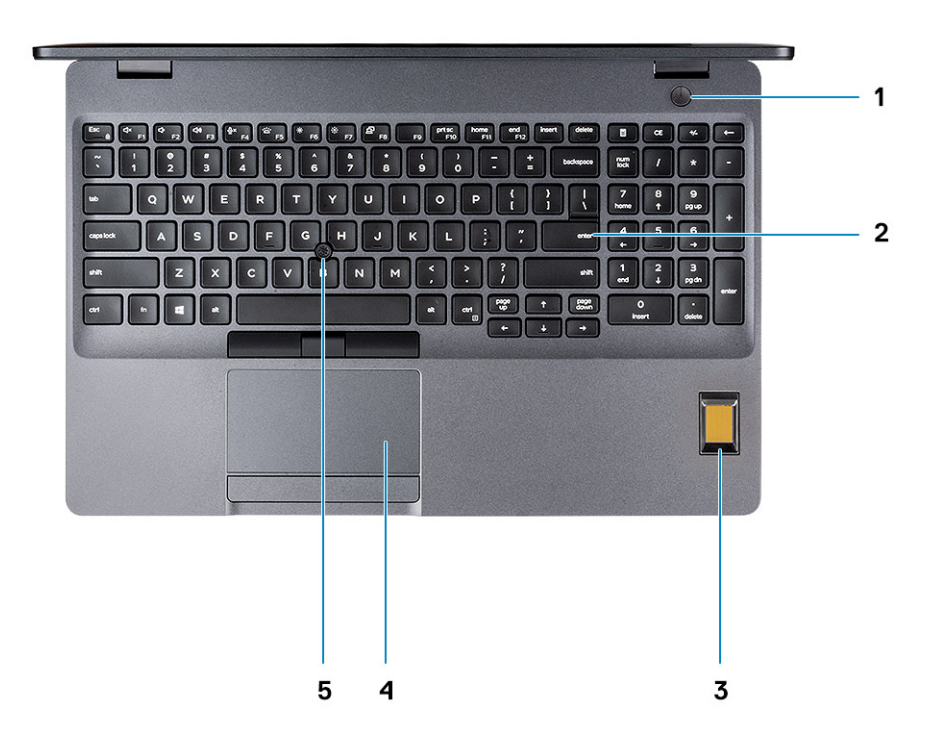

- Кнопка питания с дополнительным устройством считывания отпечатков пальцев
- Сканер отпечатков пальцев (опционально) 4 Сенсорная панель
- Тензометрический джойстик (опционально)
- Клавиатура
- 

# <span id="page-10-0"></span>**Вид снизу**

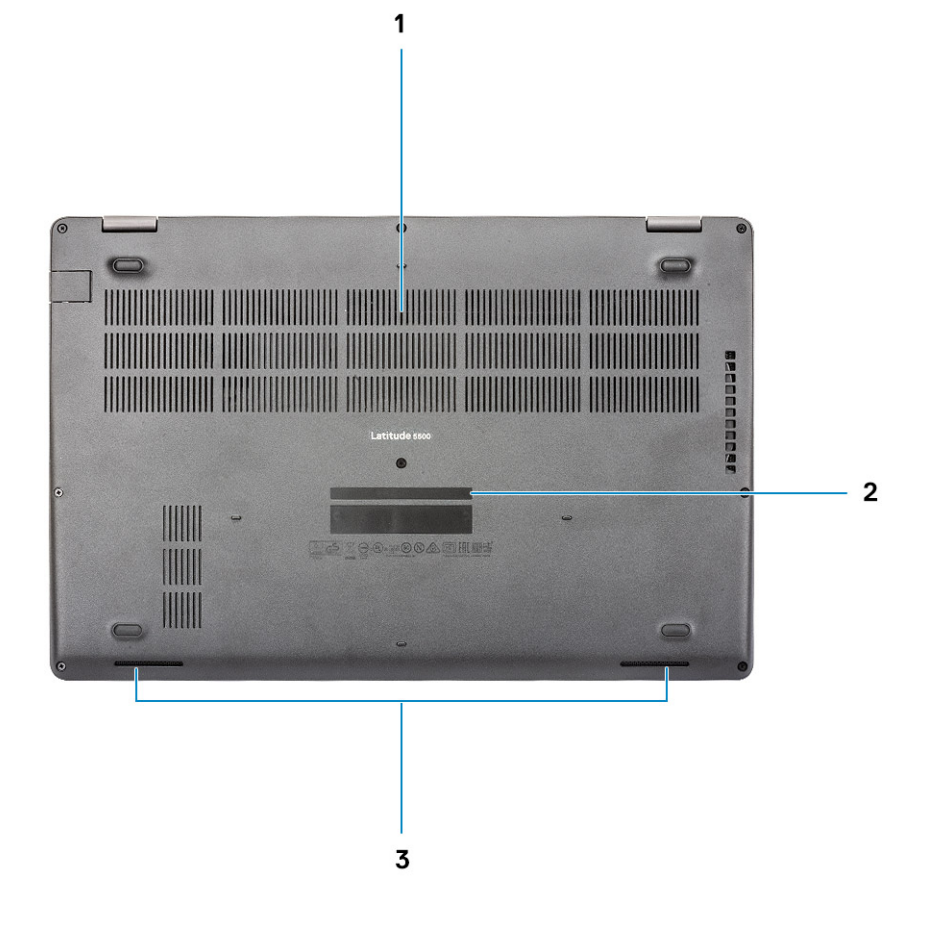

- 1 Вентиляционное отверстие для отвода тепла 2 Метка обслуживания
	-

3 Динамики

### **Сочетания клавиш**

**ПРИМЕЧАНИЕ: Символы клавиатуры могут различаться в зависимости от языка клавиатуры. Сочетания клавиш одинаковы для всех языков.**

#### **Таблица 2. Список сочетаний клавиш**

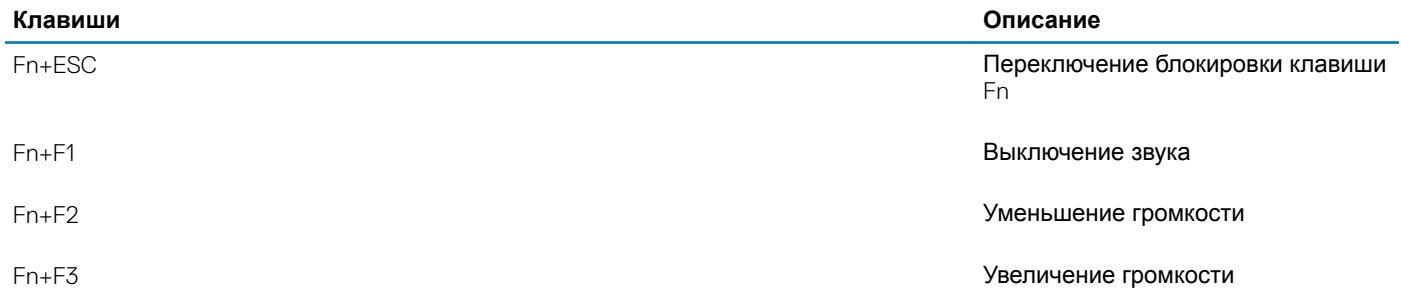

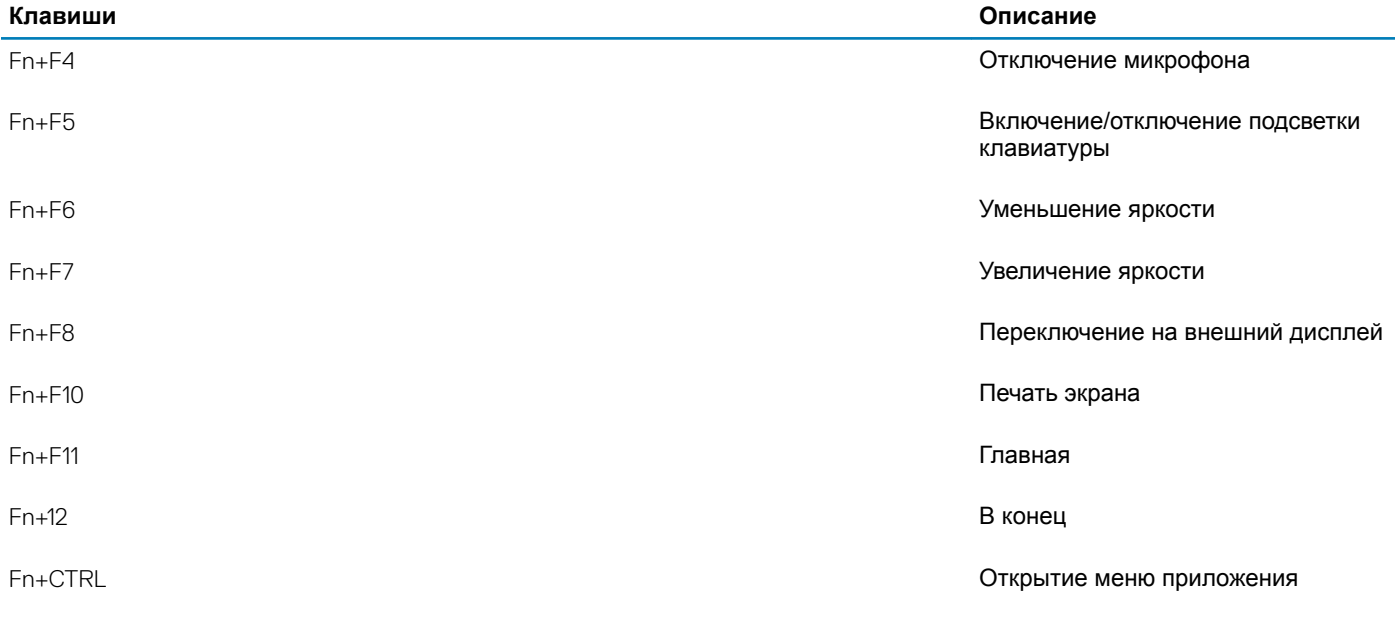

# **Технические характеристики**

<span id="page-12-0"></span>**ПРИМЕЧАНИЕ: Предложения в разных регионах могут отличаться. Приводятся только те технические характеристики, которые по закону необходимо указывать при поставках компьютерной техники. Чтобы получить дополнительные сведения о конфигурации компьютера, откройте в операционной системе** Windows **раздел «Справка и поддержка» и откройте окно просмотра информации о системе.**

### **Сведения о системе**

#### **Таблица 3. Сведения о системе**

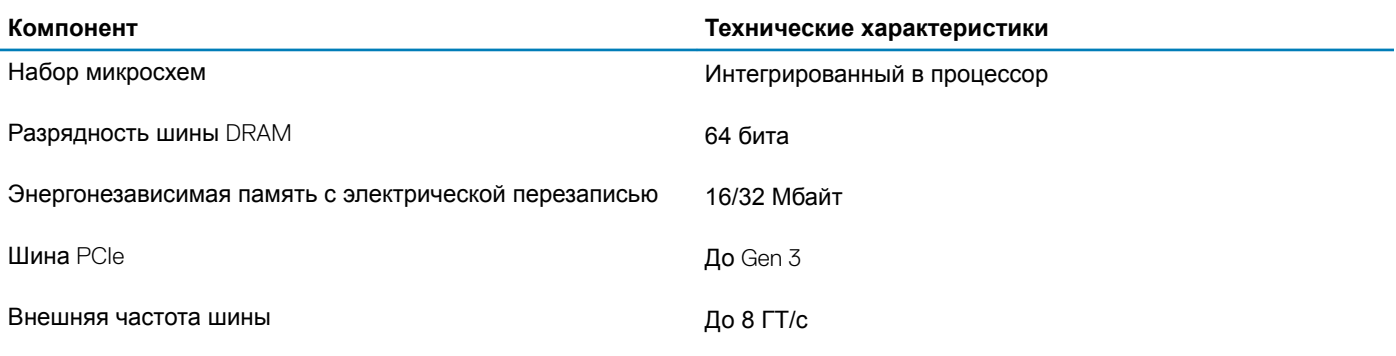

## **Процессор**

**ПРИМЕЧАНИЕ: Номера процессоров не указывают на их производительность. Модели процессоров могут изменяться и отличаться в зависимости от региона/страны.**

#### **Таблица 4. Технические характеристики процессора**

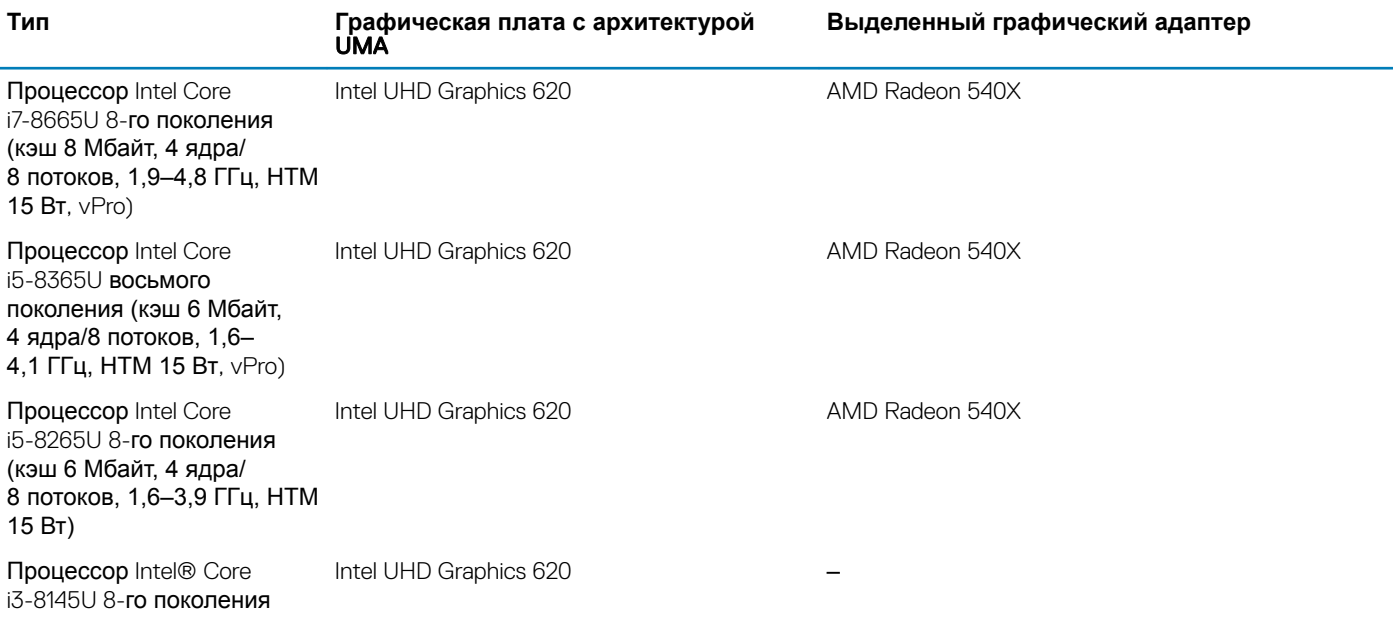

<span id="page-13-0"></span>(кэш 4 Мбайт, 2 ядра/ 4 потока, от 2,1 до 3,9 ГГц, НТМ 15 Вт)

### **Оперативная память**

#### **Таблица 5. Технические характеристики памяти**

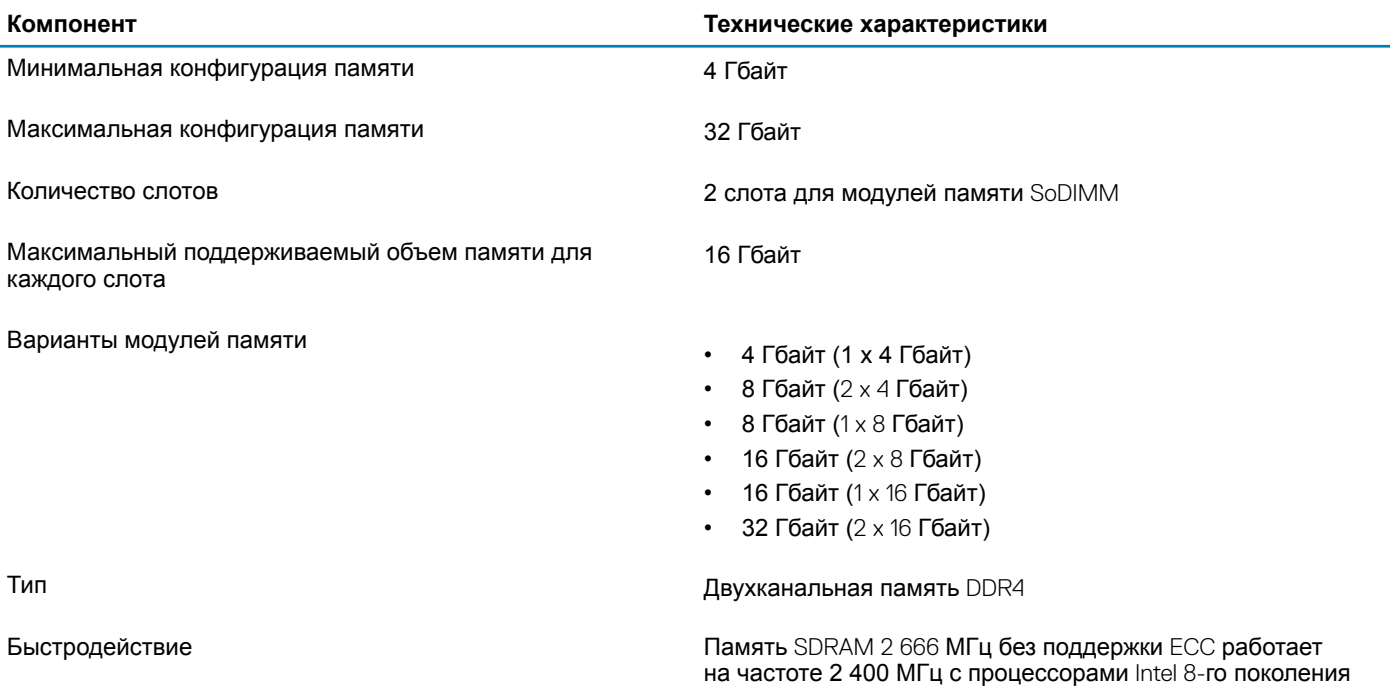

# **При хранении**

#### **Таблица 6. Технические характеристики подсистемы хранения данных**

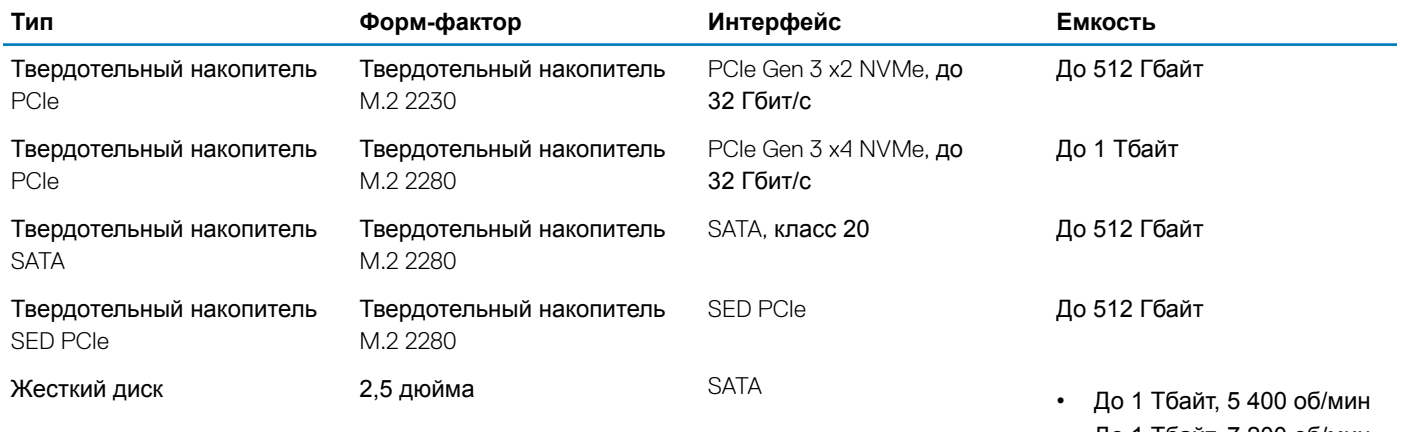

• До 1 Тбайт, 7 200 об/мин

# <span id="page-14-0"></span>**Разъемы на системной плате**

### **Таблица 7. Разъемы на системной плате**

Разъемы M.2

#### **Компонент Технические характеристики**

- Один разъем M.2 2230 с ключом Е
- Один разъем М.2 2280 с ключом Е
- Один разъем M.2 3042 с ключом В

## **Устройство считывания карт памяти**

#### **Таблица 8. Технические характеристики устройства чтения карт памяти**

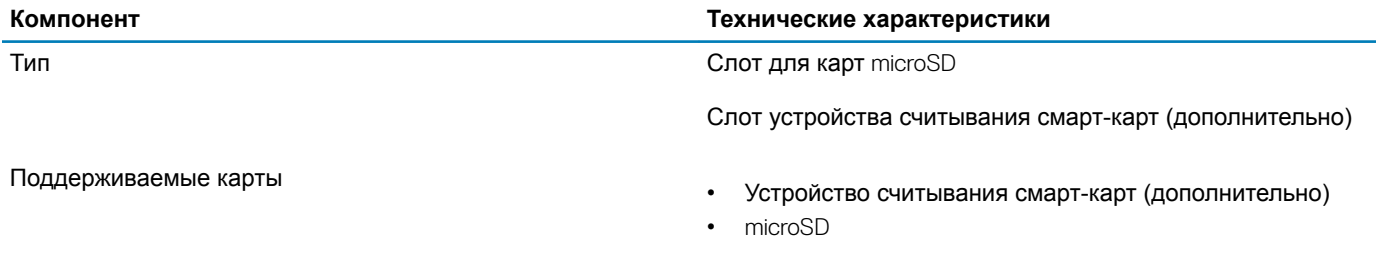

### Audio

#### **Таблица 9. Технические характеристики аудиосистемы**

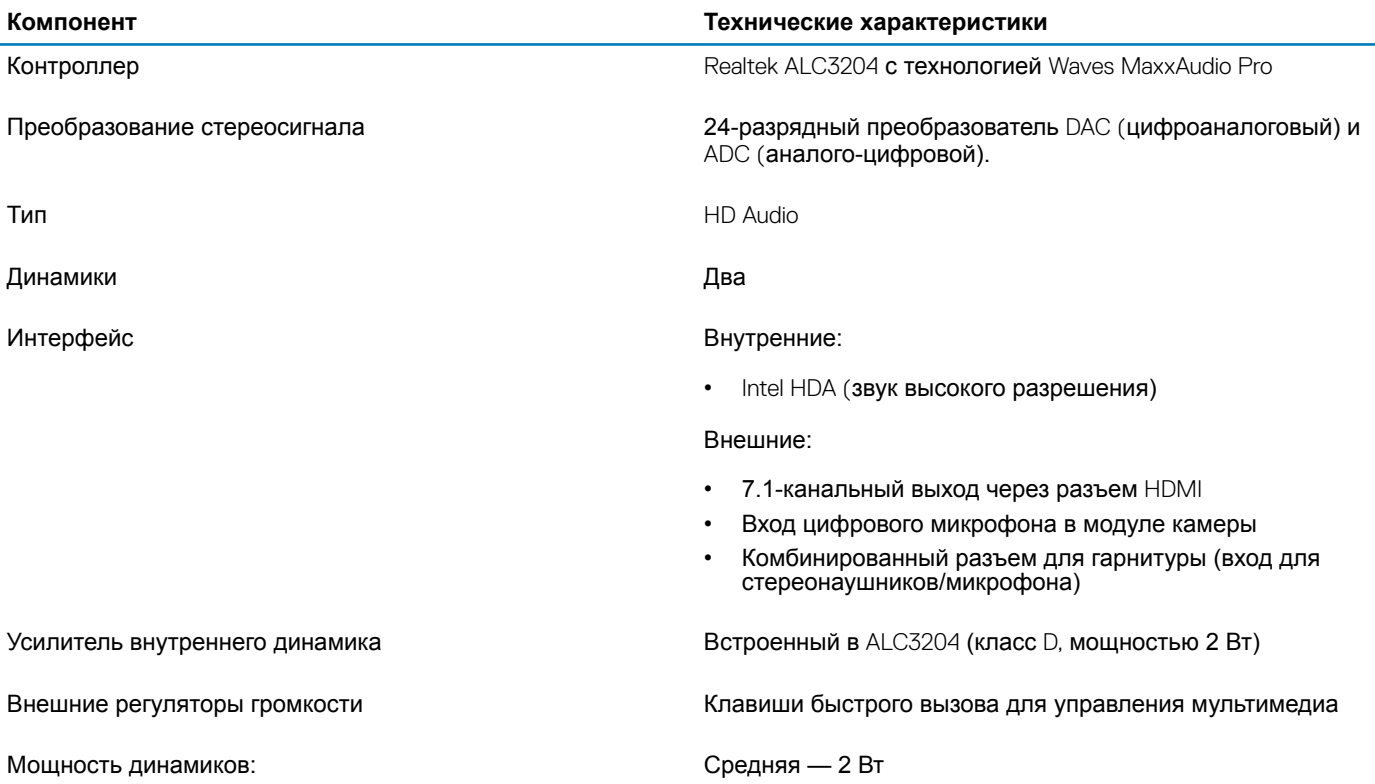

<span id="page-15-0"></span>**Компонент Технические характеристики**

Пиковая — 2,5 Вт

Микрофон Цифровой микрофонный массив

### **Плата видеоадаптера**

#### **Таблица 10. Технические характеристики платы видеоадаптера**

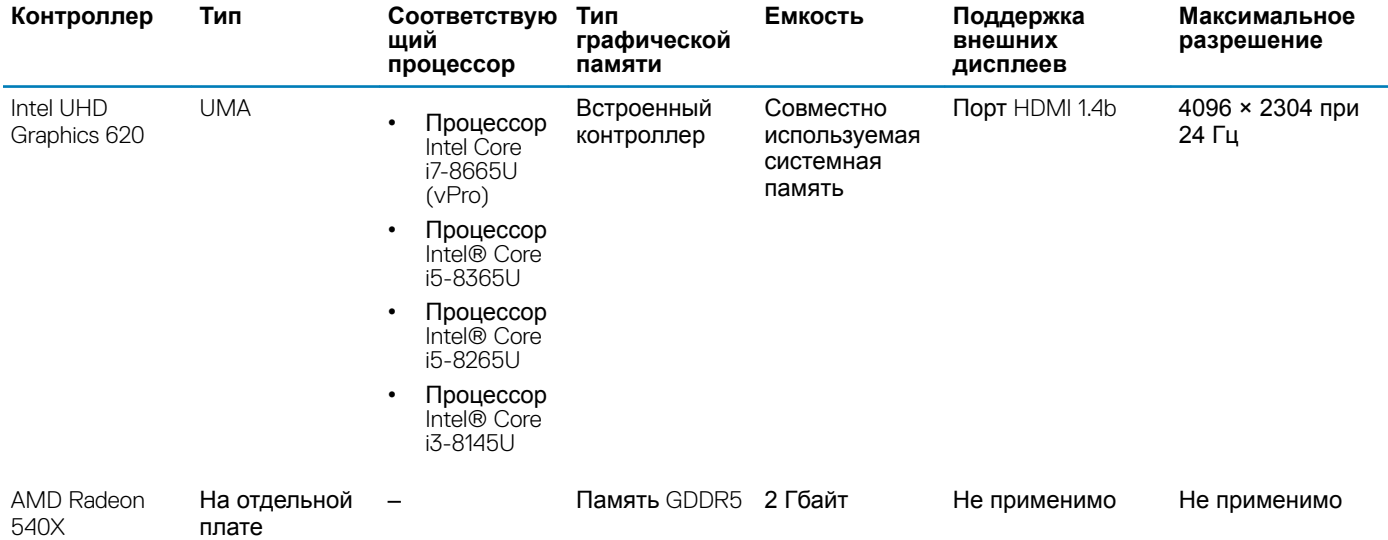

## **Камера**

#### **Таблица 11. Технические характеристики камеры**

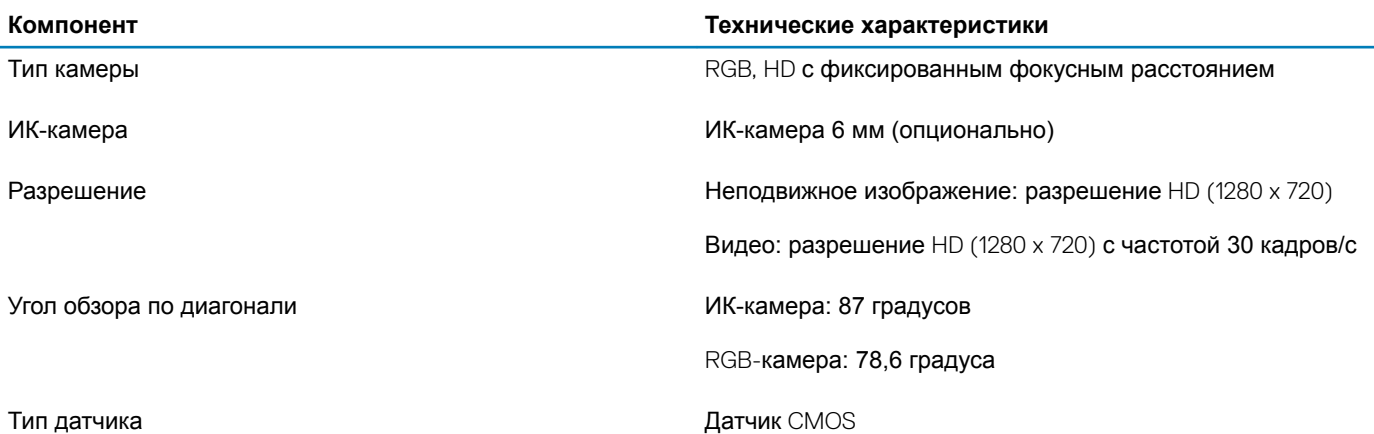

**ПРИМЕЧАНИЕ: ИК-камера с функцией** RBG **предназначена только для приложения** Windows Hello. **Для других приложений она недоступна.**

### <span id="page-16-0"></span>**Связь**

#### **Таблица 12. Технические характеристики связи**

#### **Компонент Технические характеристики**

Сетевой адаптер Встроенный Ethernet-контроллер Connection I219-LM/I219-V, 10/100/1 000 Мбит/с (RJ-45)

### **мобильная широкополосная сеть**

#### **Таблица 13. мобильная широкополосная сеть**

**Технические характеристики**

Intel XMM 7360 Global LTE-Advanced

### **Беспроводная связь**

#### **Таблица 14. Технические характеристики беспроводной связи**

#### **Технические характеристики**

Двухдиапазонная плата беспроводной связи Intel Wireless-AC 9560 (802.11ac) 2x2 + Bluetooth 5.0

Двухдиапазонный адаптер беспроводной связи Qualcomm QCA61x4A, 802.11ac (2x2) + Bluetooth 4.2

Плата Intel Wi-Fi 6 AX200 2x2 802.11ax 160 MHz + Bluetooth 5.0 (опционально)

### **Порты и разъемы**

#### **Таблица 15. Порты и разъемы**

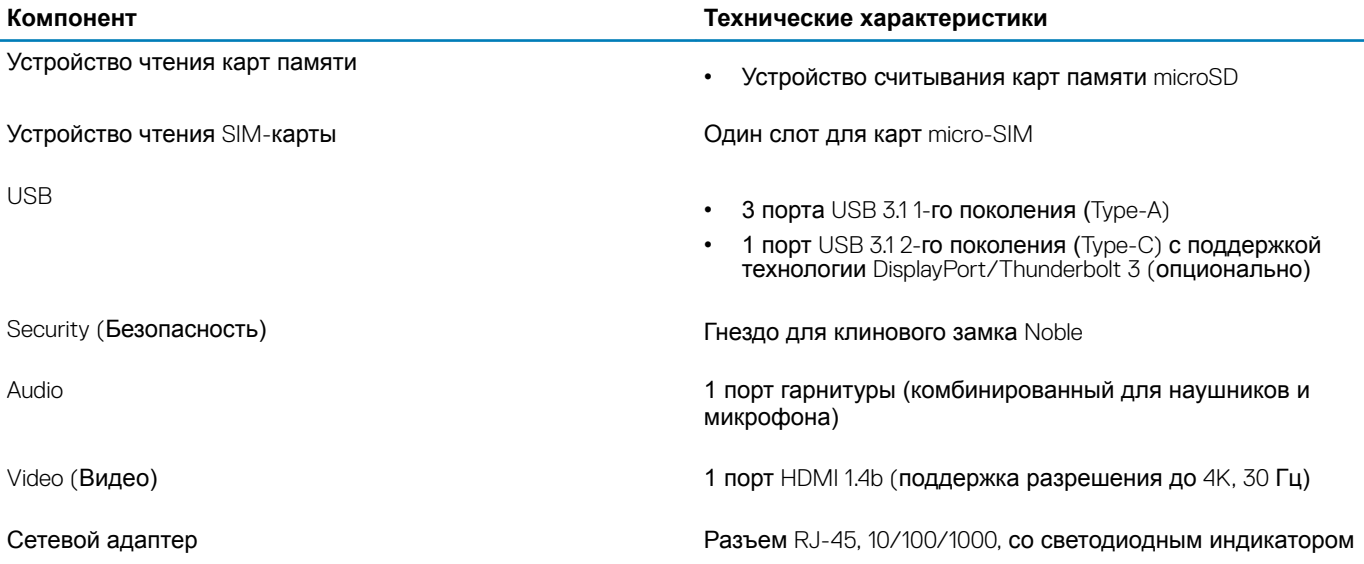

# <span id="page-17-0"></span>**Дисплей**

#### **Таблица 16. Технические характеристики дисплея**

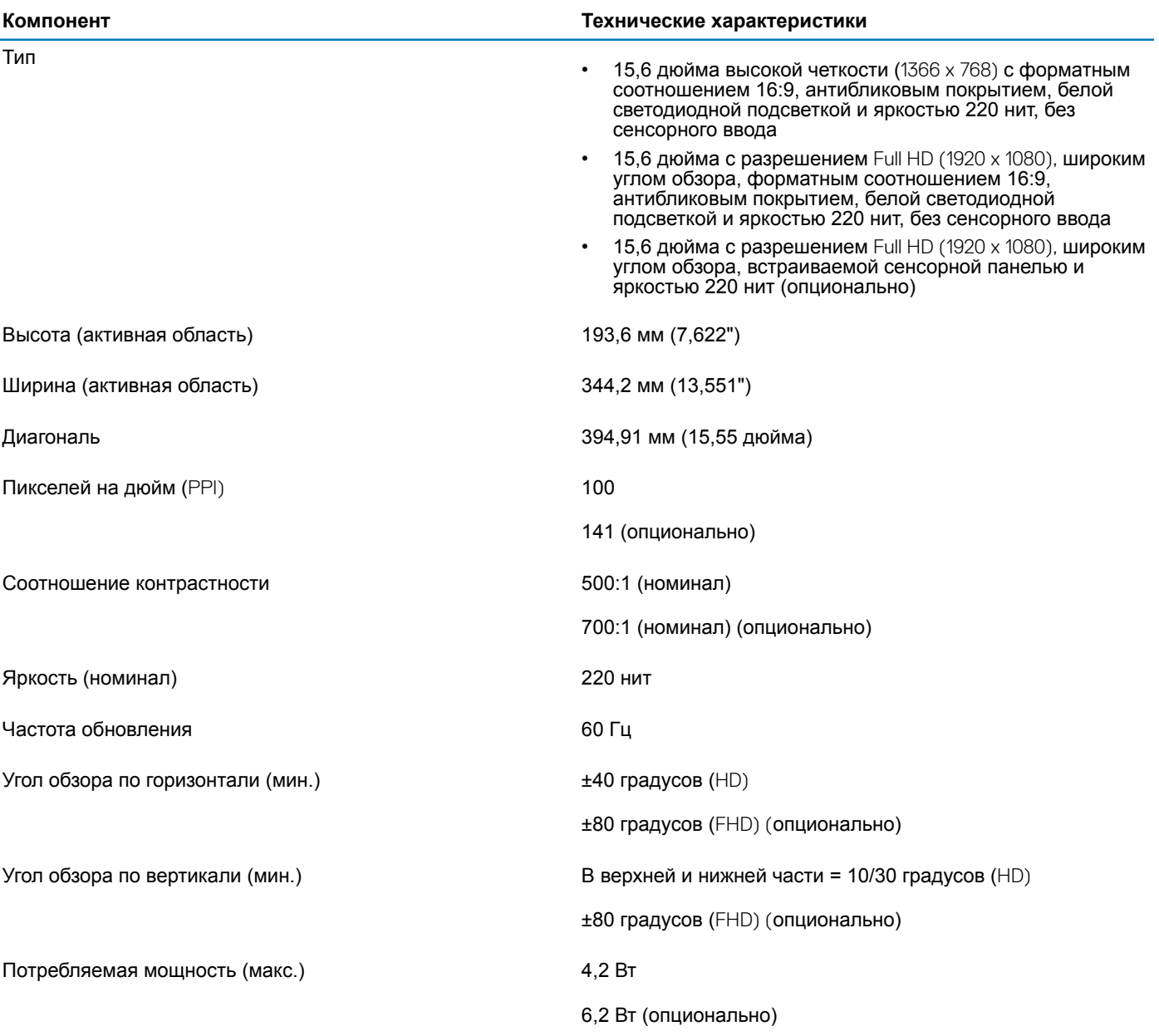

# **Клавиатура**

#### **Таблица 17. Технические характеристики клавиатуры**

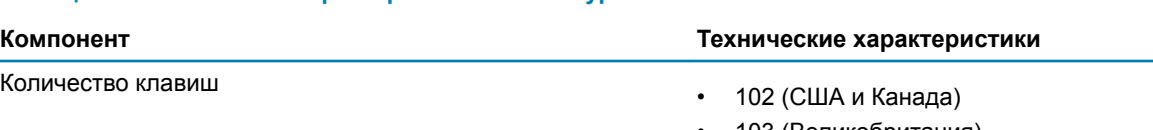

• 103 (Великобритания)

<span id="page-18-0"></span>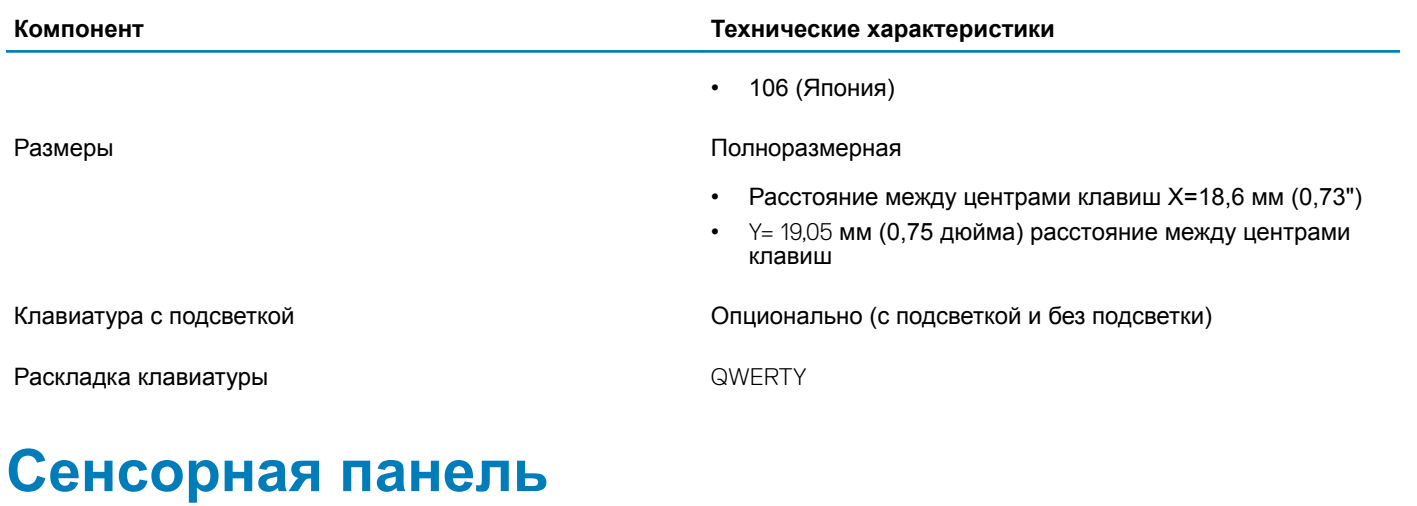

#### **Таблица 18. Технические характеристики сенсорной панели**

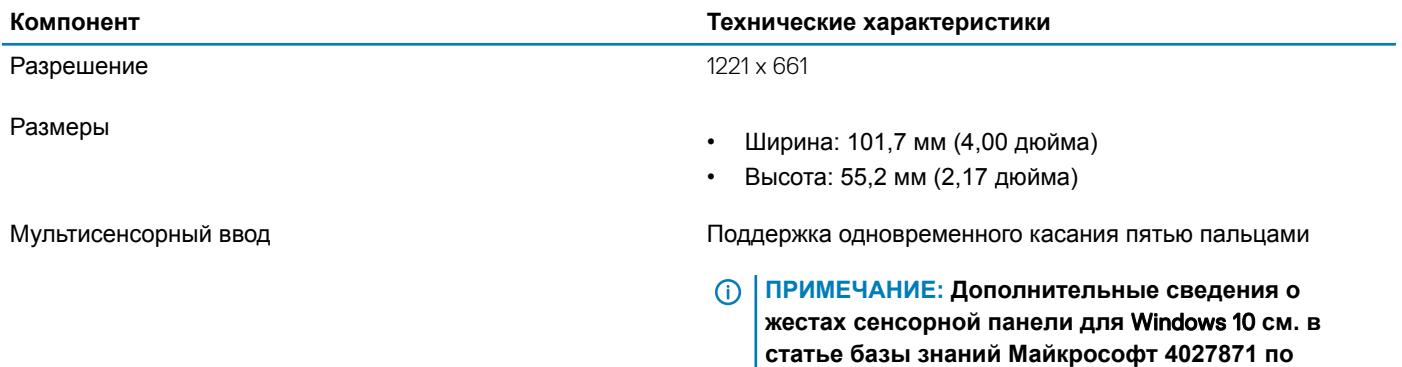

**адресу** support.microsoft.com.

### **Сканер отпечатка пальца — опционально**

#### **Таблица 19. Технические характеристики сканера отпечатка пальца**

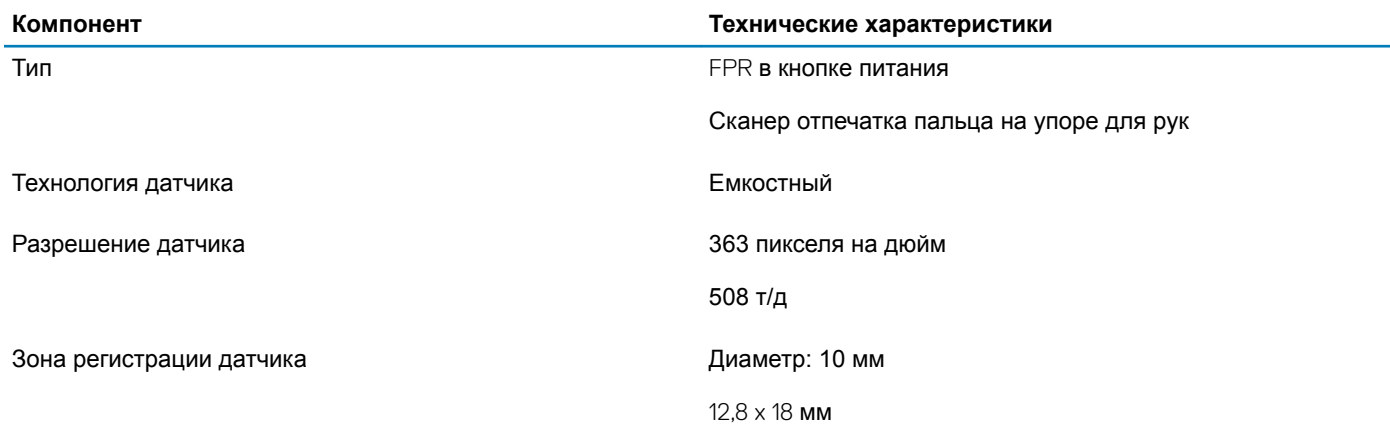

## <span id="page-19-0"></span>**Операционная система**

### **Таблица 20. Операционная система**

Поддерживаемые операционные системы

#### **Компонент Технические характеристики**

- Windows 10 Домашняя, 64-разрядная версия
- Windows 10 Профессиональная, 64-разрядная версия
- Ubuntu 18.04 LTS, 64-разрядная версия

# **Аккумулятор**

#### **Таблица 21. Аккумулятор**

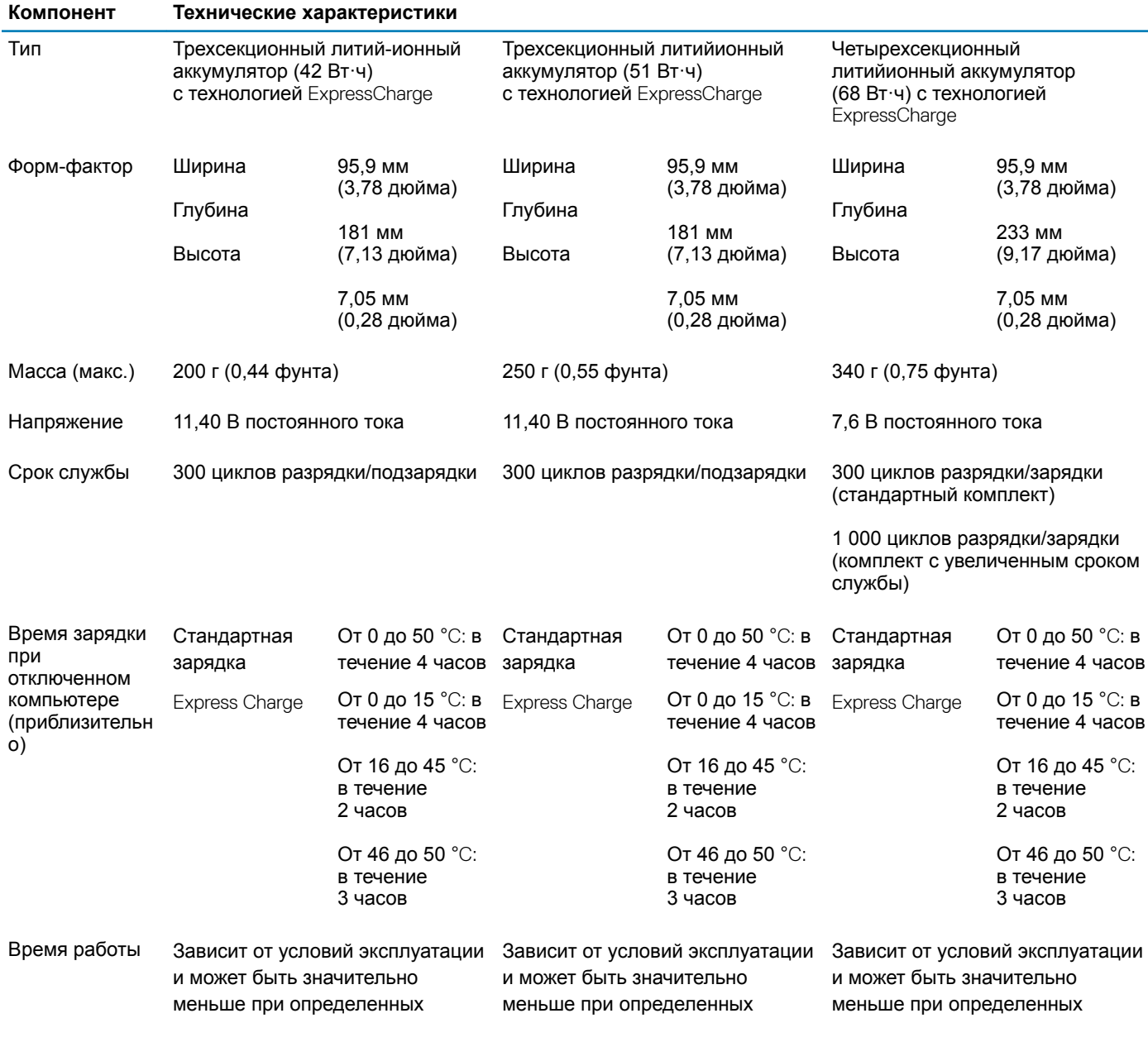

### <span id="page-20-0"></span>**Компонент Технические характеристики**

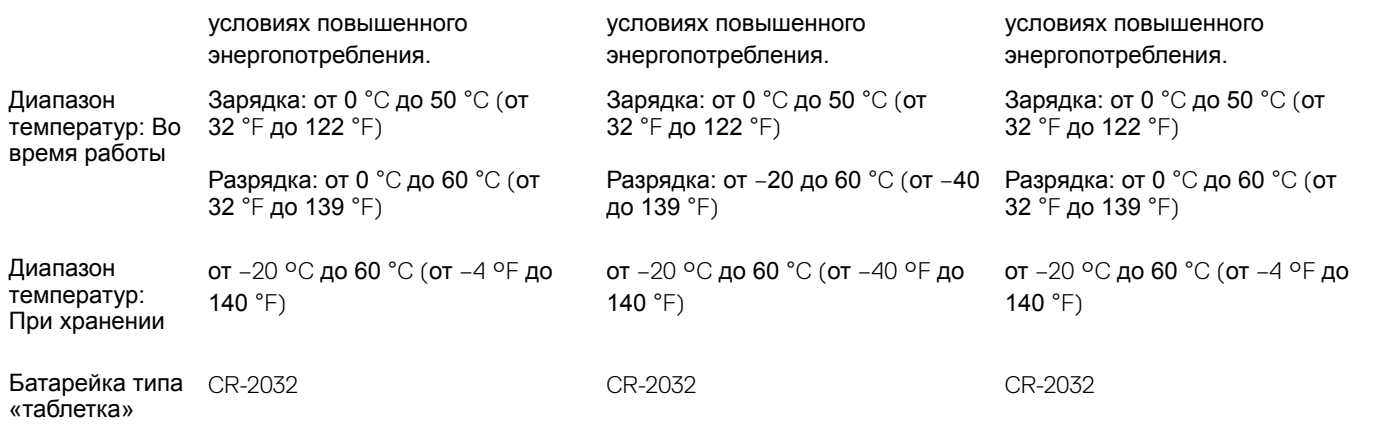

## **Адаптер питания**

### **Таблица 22. Технические характеристики адаптера питания**

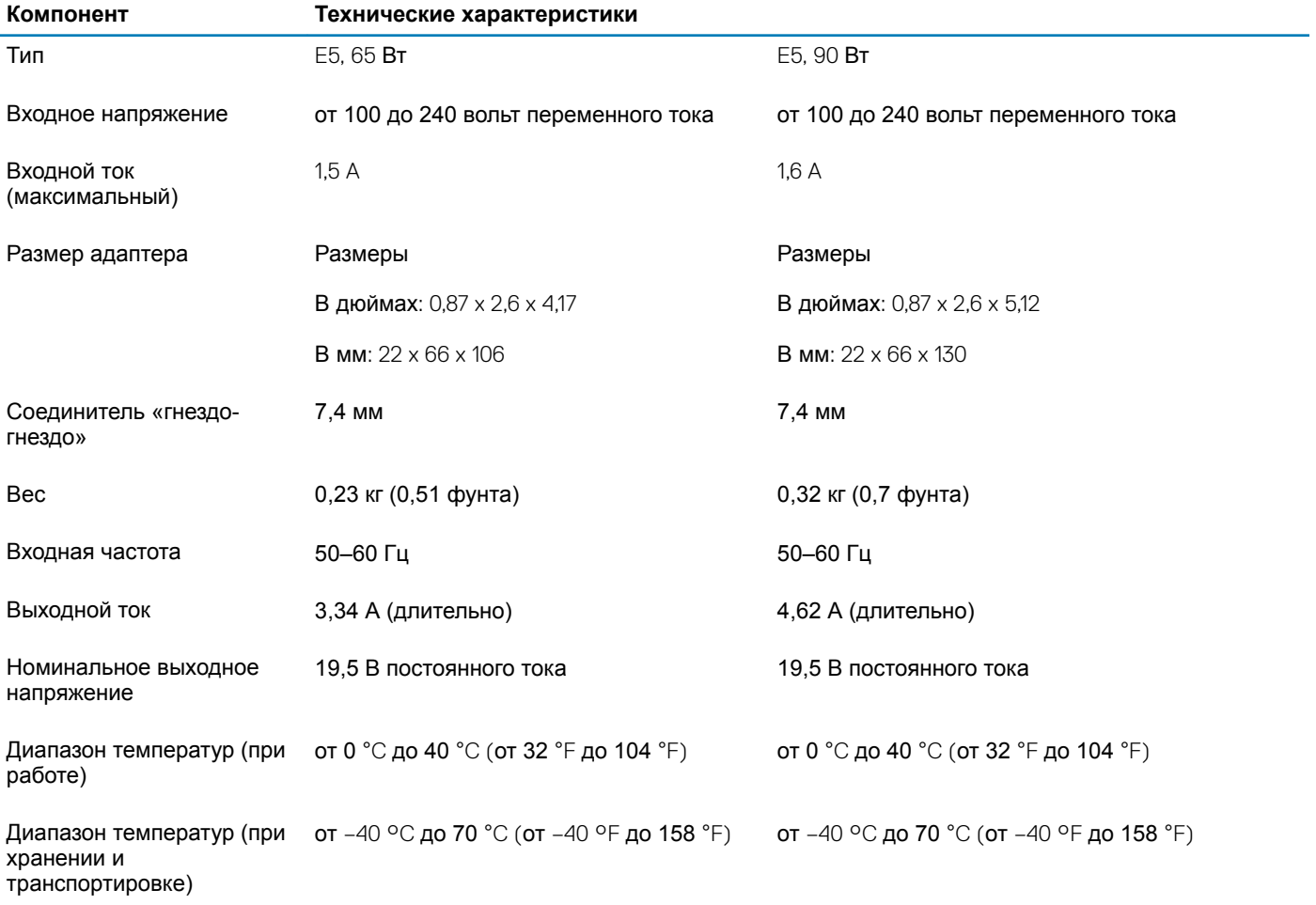

### <span id="page-21-0"></span>**Технические характеристики датчиков и элементов управления**

#### **Таблица 23. Технические характеристики датчиков и элементов управления**

#### **Технические характеристики**

1. Датчик свободного падения на материнской плате

2. Датчик Холла

### **Размеры и масса**

#### **Таблица 24. Размеры и масса**

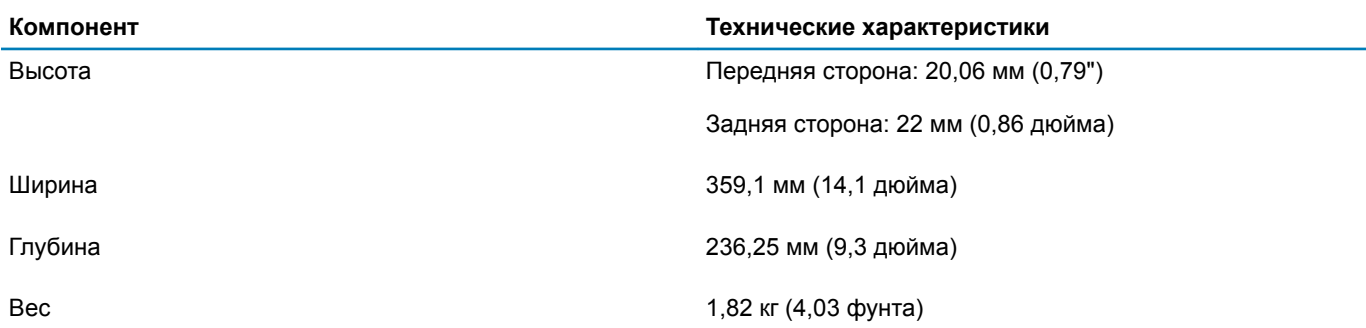

### **Условия эксплуатации компьютера**

**Уровень загрязняющих веществ в атмосфере:** G1, как определено в ISA-S71.04-1985

#### **Таблица 25. Условия эксплуатации компьютера**

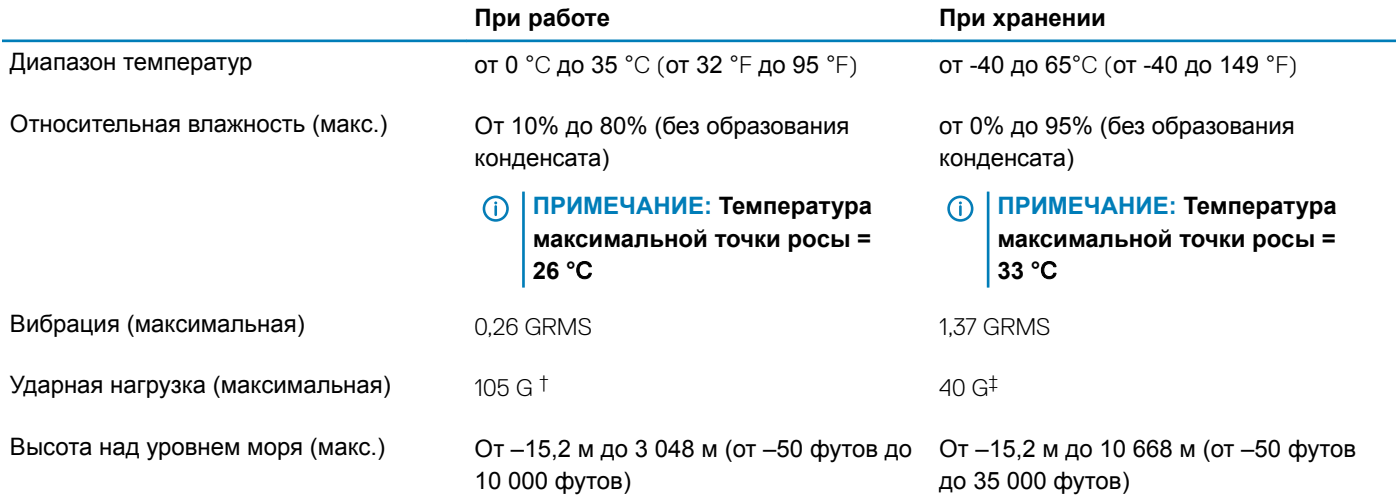

\* Измерено с использованием спектра случайных колебаний, имитирующих условия работы пользователя.

† Измерено с использованием полусинусоидального импульса длительностью 2 мс во время работы жесткого диска.

<span id="page-22-0"></span>‡ Определено для полусинусоидального импульса длительностью 2 мс при находящейся в припаркованном положении головке жесткого диска.

# Security (Безопасность)

#### **Таблица 26. Security (Безопасность)**

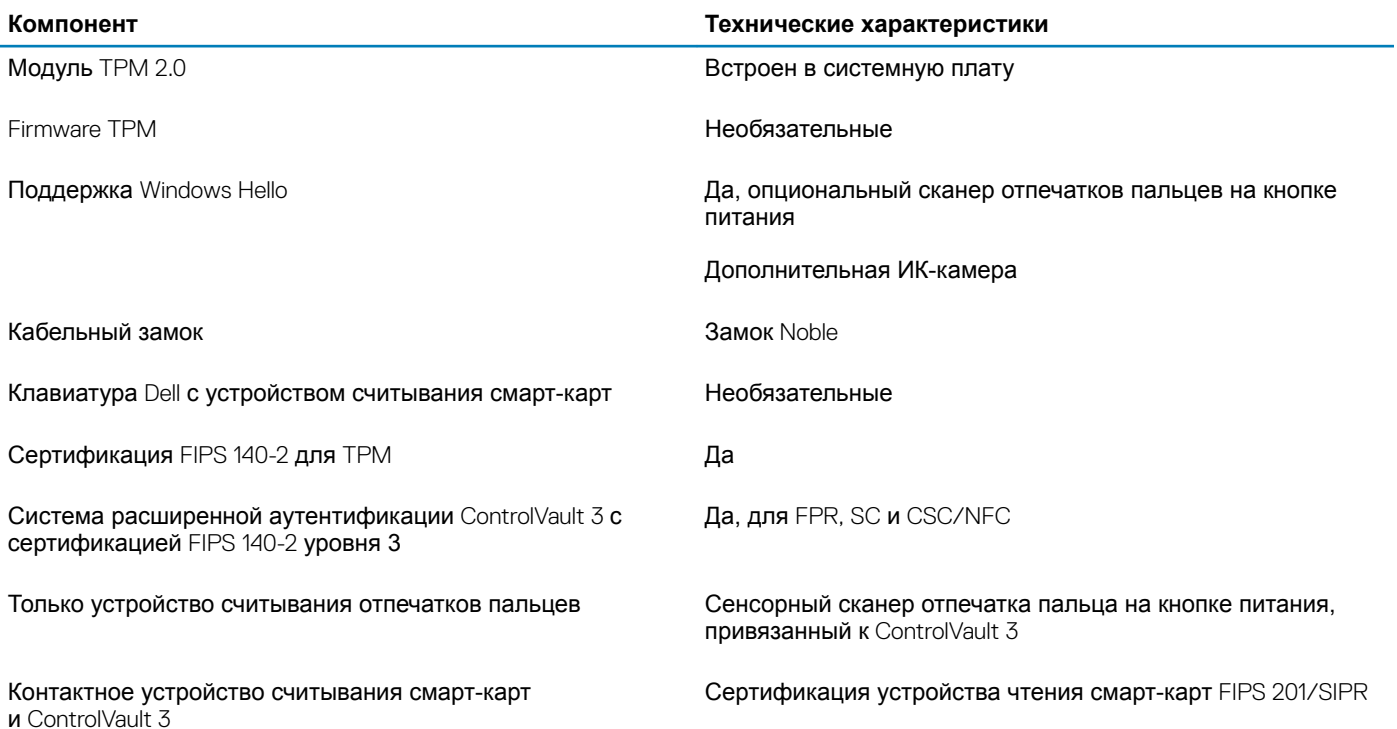

### Параметры безопасности. Контактное устройство чтения смарт-карт

#### Таблица 27. Контактное устройство считывания смарт-карт

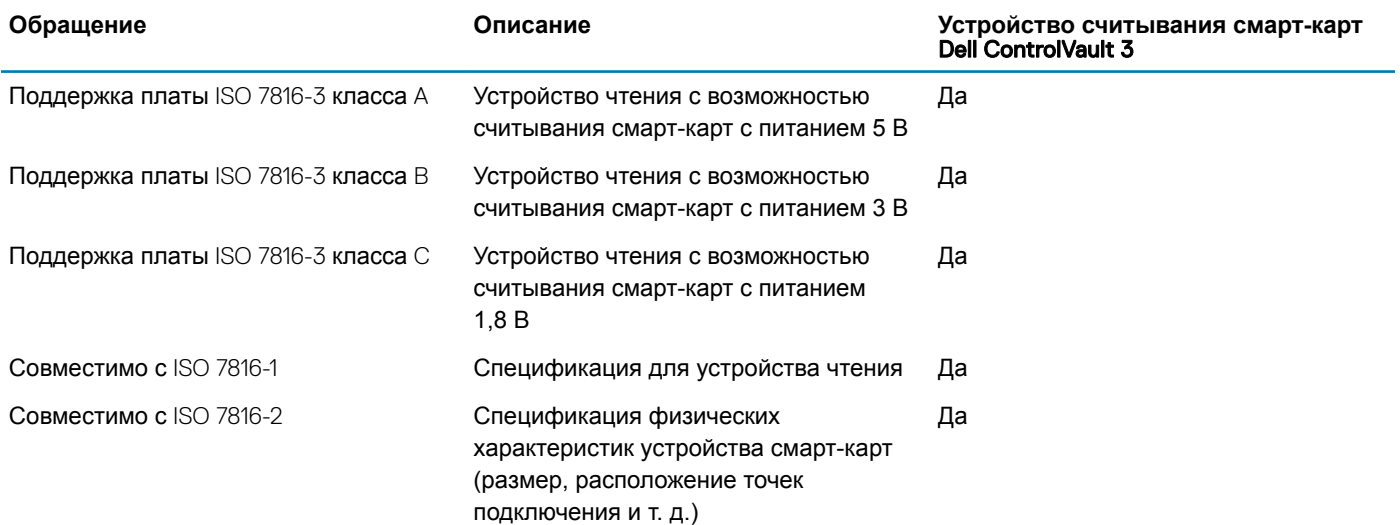

<span id="page-23-0"></span>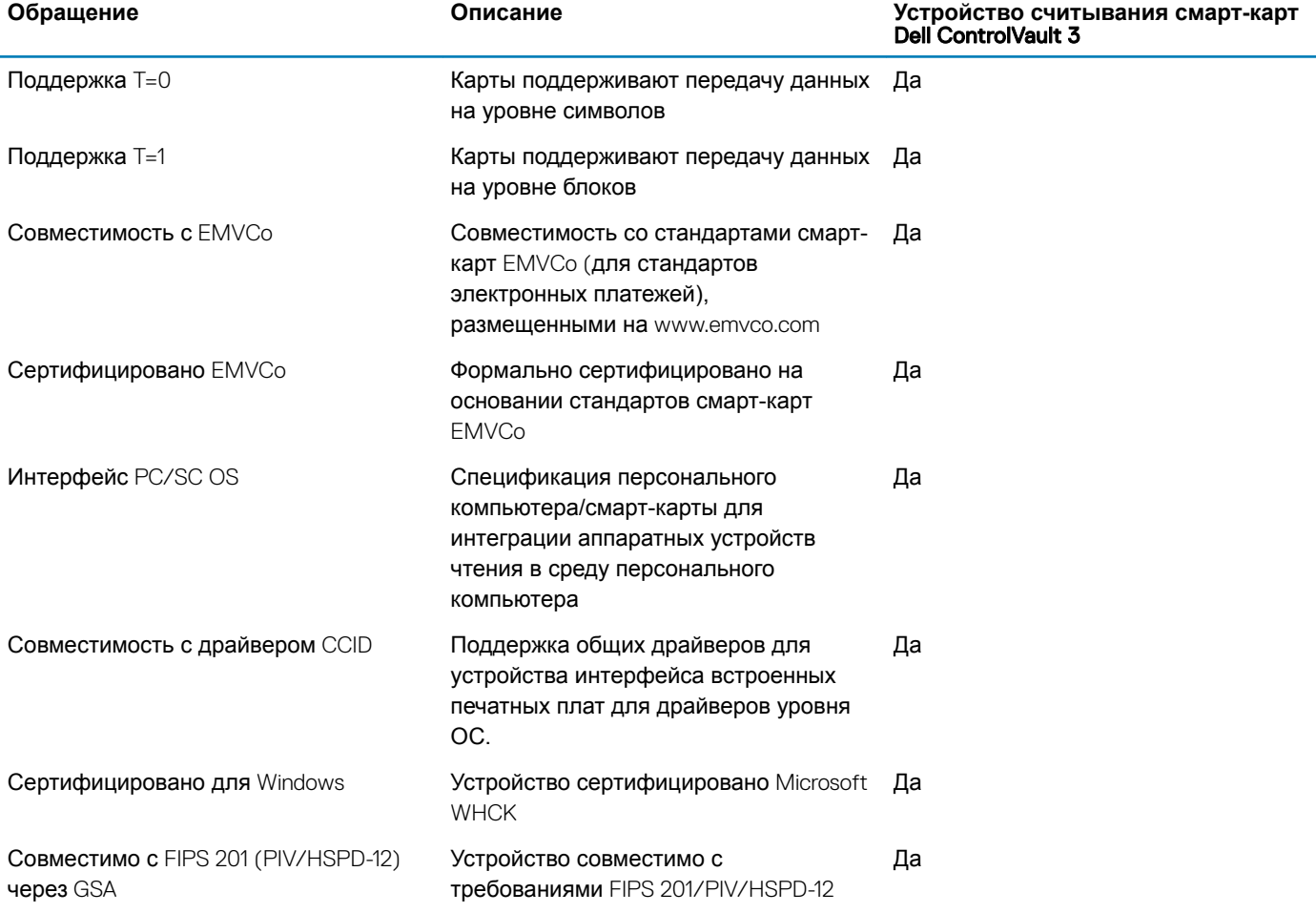

## **Параметры безопасности. Бесконтактный считыватель смарт-карт**

#### **Таблица 28. Бесконтактный считыватель смарт-карт**

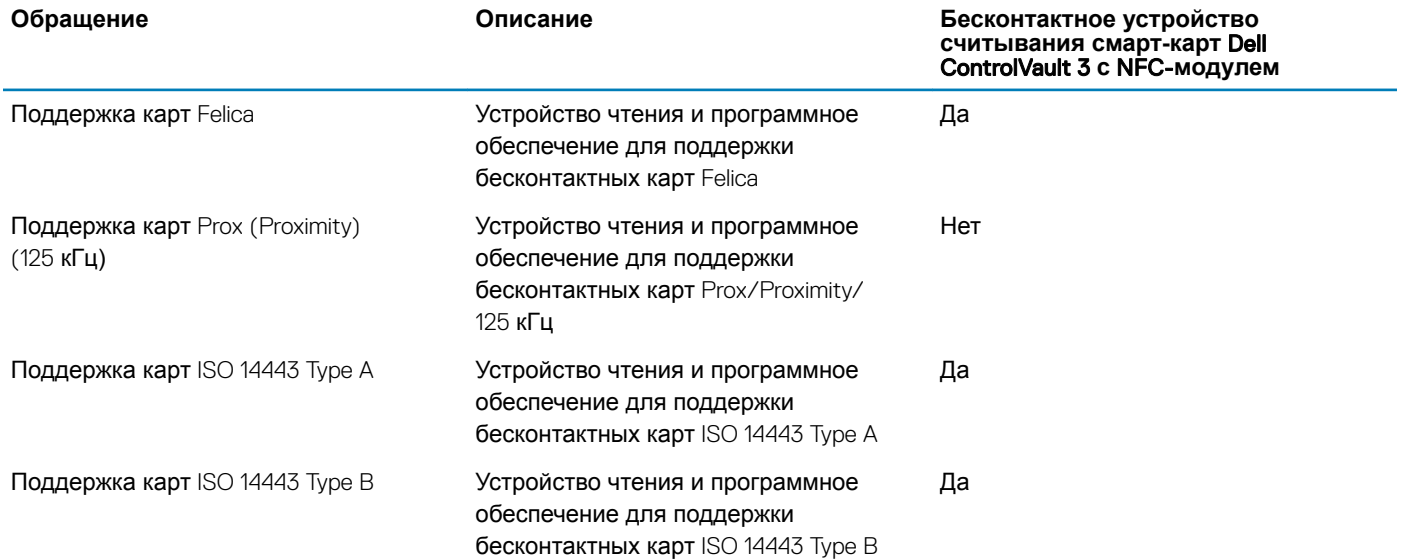

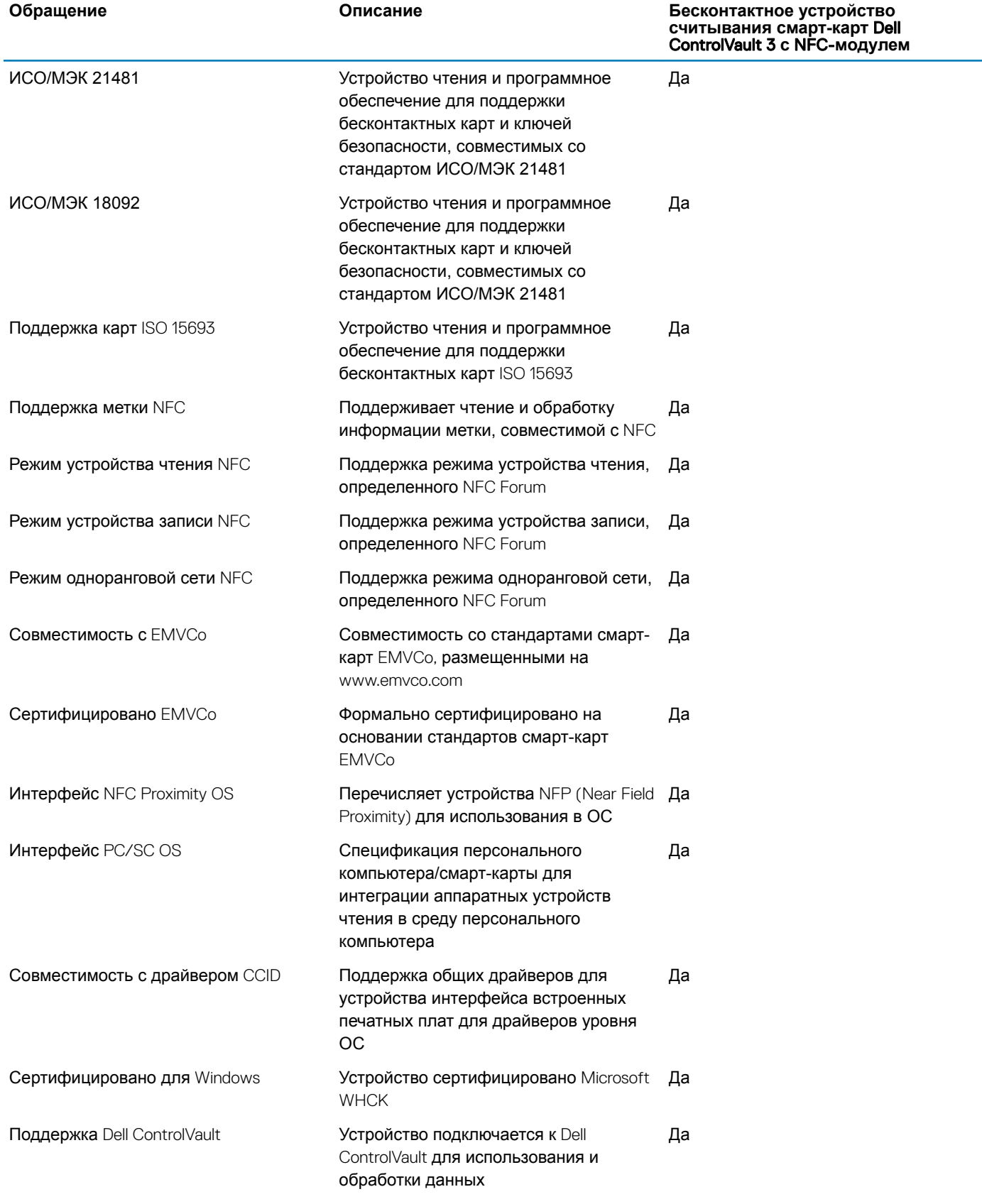

**① ПРИМЕЧАНИЕ: Бесконтактные карты 125 кГц не поддерживаются.** 

#### <span id="page-25-0"></span>**Таблица 29. Поддерживаемые карты**

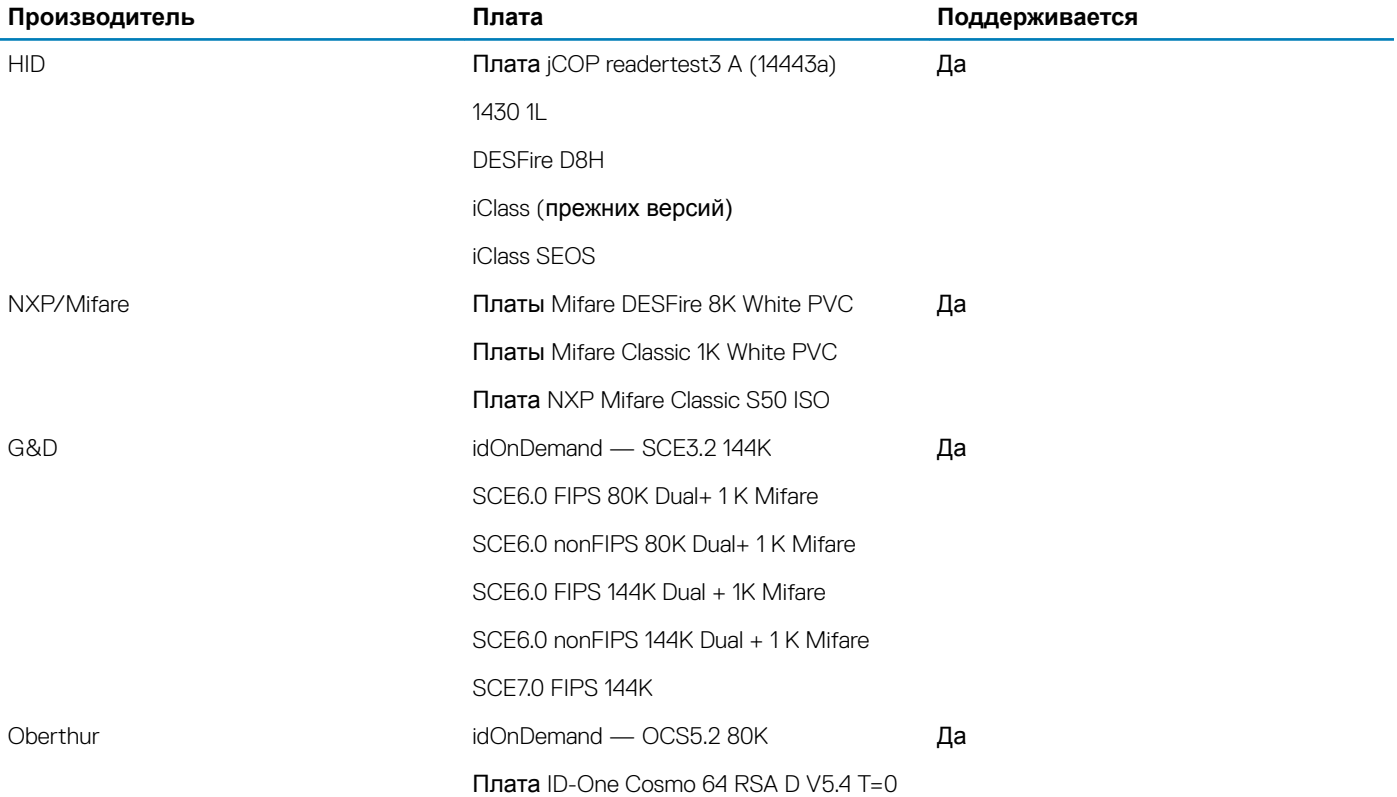

### **Программы обеспечения безопасности**

#### **Таблица 30. Технические характеристики ПО для обеспечения безопасности**

#### **Технические характеристики**

Пакет Dell Client Command

Опциональное ПО Dell Data Security and Management

- Dell Endpoint Security Suite Enterprise
- Dell Data Guardian
- Dell Encryption Enterprise
- Dell Encryption Personal
- Dell Threat Defense
- MozyPro или MozyEnterprise
- RSA NetWitness Endpoint
- RSA SecurID Access
- VMware Workspace ONE
- Абсолютная наглядность и контроль конечной точки

# **Программное обеспечение**

**5**

<span id="page-26-0"></span>В этой главе описаны поддерживаемые операционные системы и порядок установки драйверов.

# **Загрузка драйверов для**

- 1 Включите ноутбук.
- 2 Перейдите на веб-узел Dell.com/support.
- 3 Выберите раздел Product Support (**Поддержка по продуктам)**, введите сервисный код вашего ноутбука и нажмите кнопку Submit (**Отправить)**.
	- **ПРИМЕЧАНИЕ: Если у вас нет сервисного кода, используйте функцию автоматического обнаружения или найдите модель вашего ноутбука вручную.**
- 4 Щелкните на Drivers and Downloads (**Драйверы и загрузки)**.
- 5 Выберите операционную систему, установленную на ноутбуке.
- 6 Прокрутите страницу вниз и выберите драйвер для установки.
- 7 Нажмите Download File (**Загрузить файл)**, чтобы загрузить драйвер для вашего ноутбука.
- 8 После завершения загрузки перейдите в папку, где был сохранен файл драйвера.
- 9 Дважды нажмите на значок файла драйвера и следуйте указаниям на экране.

**6**

- <span id="page-27-0"></span>**ПРЕДОСТЕРЕЖЕНИЕ: Изменять параметры в программе настройки** BIOS **можно только опытным пользователям. Некоторые изменения могут привести к неправильной работе компьютера.**
- **ПРИМЕЧАНИЕ: Прежде чем вносить изменения в программу настройки** BIOS, **рекомендуется записать**   $\Omega$ **информацию с ее экранов для использования в будущем.**

Используйте программу настройки BIOS для следующих целей:

- получение информации об оборудовании компьютера, например об объеме оперативной памяти и емкости жесткого диска;
- изменение информации о конфигурации системы;
- установка или изменение пользовательских параметров, в числе которых пароль пользователя, тип установленного жесткого диска и включение или отключение основных устройств.

#### Темы:

- Меню загрузки
- Клавиши навигации
- [Последовательность загрузки](#page-28-0)
- [Параметры настройки системы](#page-28-0)
- [Обновление](#page-40-0) BIOS в Windows
- [Системный пароль и пароль программы настройки](#page-41-0)

### **Меню загрузки**

Нажмите клавишу <F12> при появлении логотипа Dell, чтобы открыть меню однократной загрузки со списком подходящих загрузочных устройств системы. В данном меню также имеются пункты Diagnostics (Диагностика) и BIOS Setup (Программа настройки BIOS). Устройства, указанные в меню загрузки, зависят от загрузочных устройств системы. Данное меню полезно при попытке загрузиться с какого-либо конкретного устройства или выполнить диагностику системы. При использовании меню загрузки не происходит никаких изменений в порядке загрузки, сохраненном в BIOS. Доступные параметры:

- Загрузка в режиме UEFI:
	- Windows Boot Manager (Менеджер загрузки Windows)
- •
- Другие параметры:
	- Настройка BIOS
	- Обновление флэш-памяти BIOS
	- Диагностика
	- Изменить настройки режима загрузки

### **Клавиши навигации**

**ПРИМЕЧАНИЕ: Для большинства параметров программы настройки системы, все сделанные пользователем изменения регистрируются, но не вступают в силу до перезагрузки системы.**

<span id="page-28-0"></span>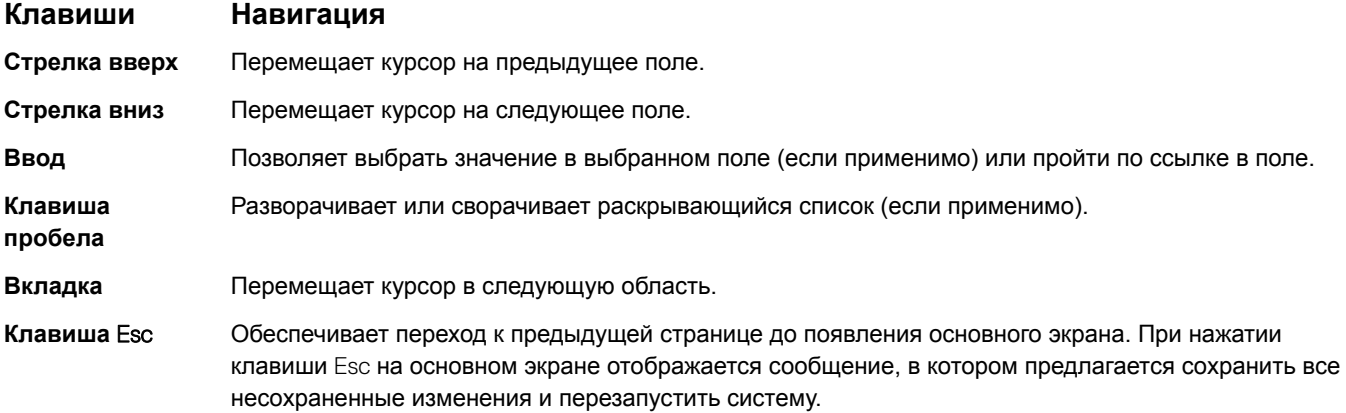

### **Последовательность загрузки**

Функция Boot Sequence (Последовательность загрузки) позволяет пользователям обойти установленную последовательность загрузки с устройств и выполнить загрузку сразу с выбранного устройства (например, c оптического или жесткого диска). Во время самотестирования при включении питания (POST), пока высвечивается логотип Dell, вы можете выполнить следующие действия.

- Войти в программу настройки системы нажатием клавиши <F2>
- Вызвать меню однократной загрузки нажатием клавиши <F12>

Меню однократной загрузки отображает доступные для загрузки устройства, а также функцию диагностики. Доступные функции в меню загрузки:

- Removable Drive (if available) (Съемный диск (если таковой доступен))
- STXXXX Drive (Диск STXXXX)

### **ПРИМЕЧАНИЕ:** XXX **обозначает номер диска** SATA.

- Optical Drive (if available) (Оптический диск (если доступно))
- SATA Hard Drive (if available) (Жесткий диск SATA (если доступно))
- Диагностика

#### **ПРИМЕЧАНИЕ: При выборе пункта** Diagnostics (**Диагностика) отобразится экран** ePSA diagnostics (**Диагностика** ePSA).

Из экрана последовательности загрузки также можно войти в программу настройки системы.

### **Параметры настройки системы**

**ПРИМЕЧАНИЕ: В зависимости от ноутбука и установленных в нем устройств указанные в данном разделе пункты меню могут отсутствовать.**

### **Общие параметры**

#### **Таблица 31. «Общие»**

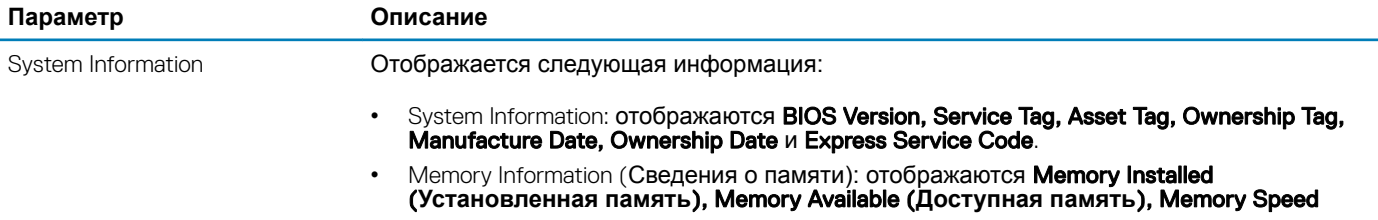

.

<span id="page-29-0"></span>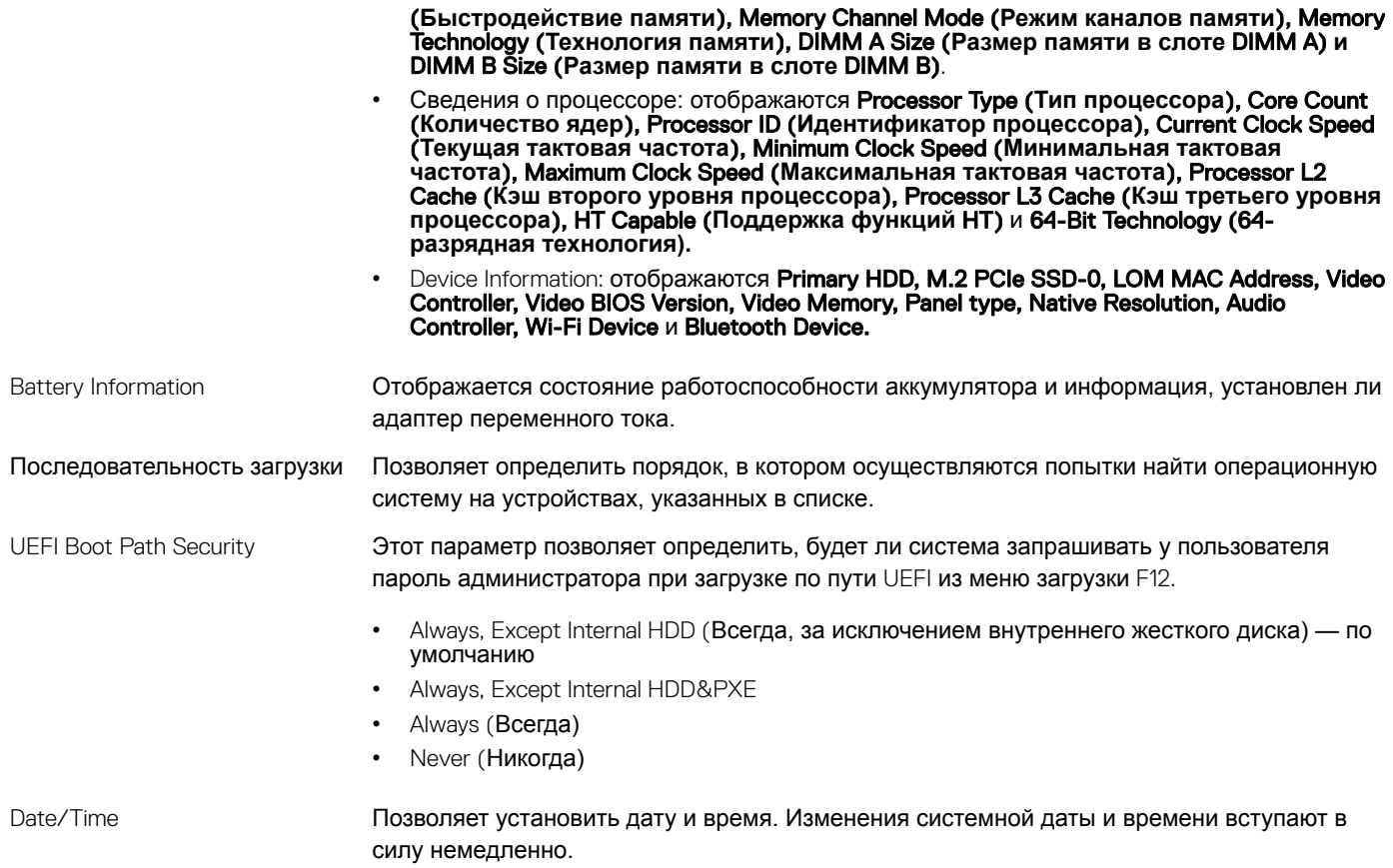

### **Сведения о системе**

### **Таблица** 32. System Conguration **(Конфигурация системы)**

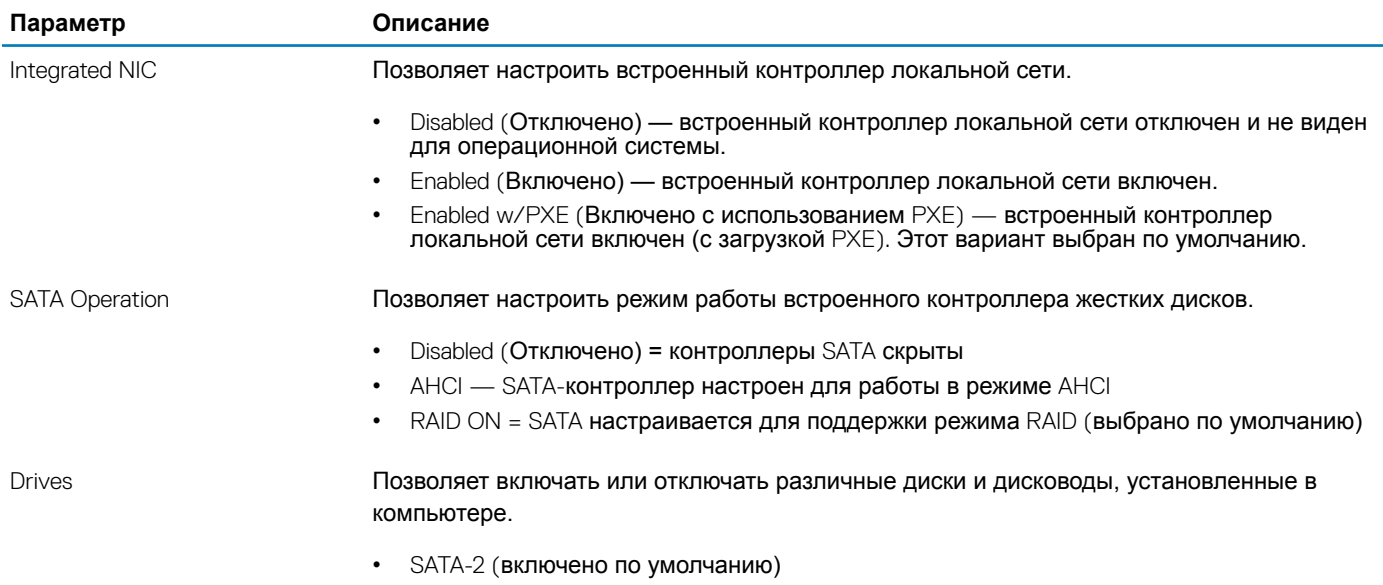

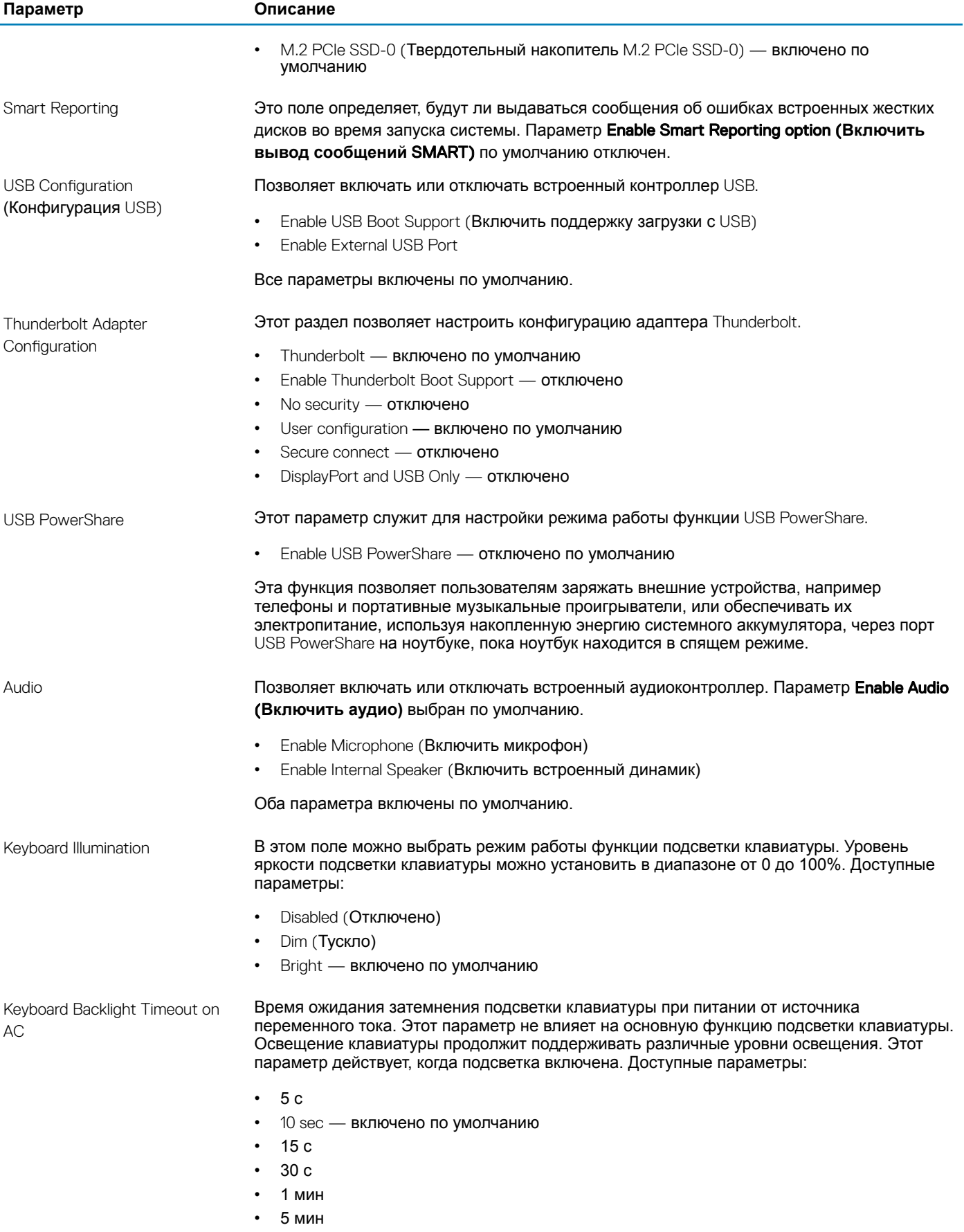

<span id="page-31-0"></span>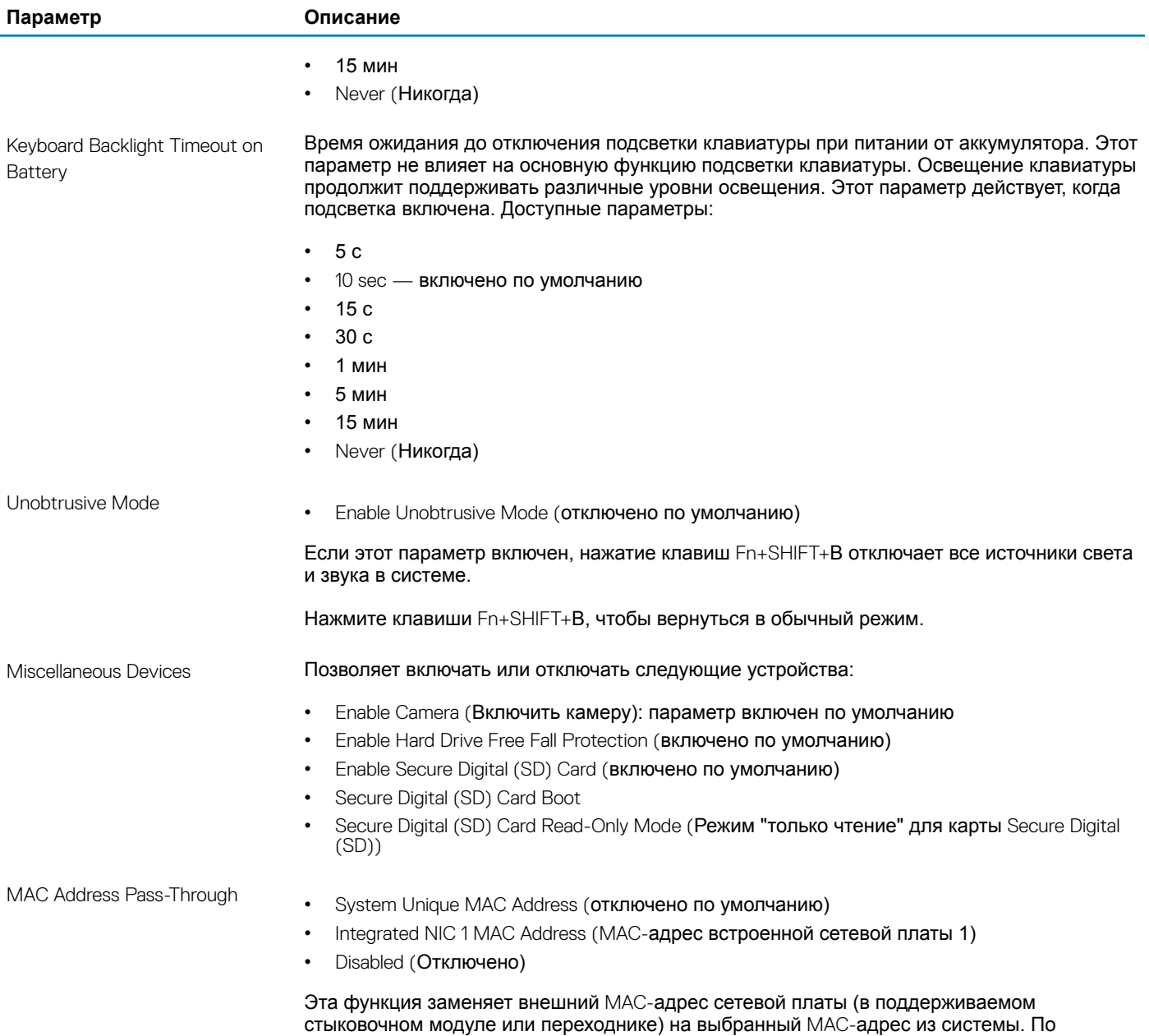

### Video (**Видео)**

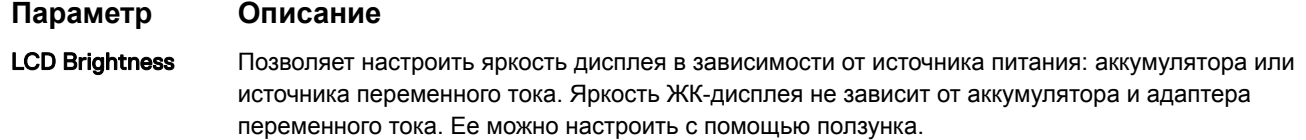

умолчанию устанавливается использование транзитного MAC-адреса.

### **ПРИМЕЧАНИЕ: Параметры изображения отображаются только при установке в компьютер выделенной видеокарты.**

# <span id="page-32-0"></span>Security (**Безопасность)**

### **Таблица** 33. Security (**Безопасность)**

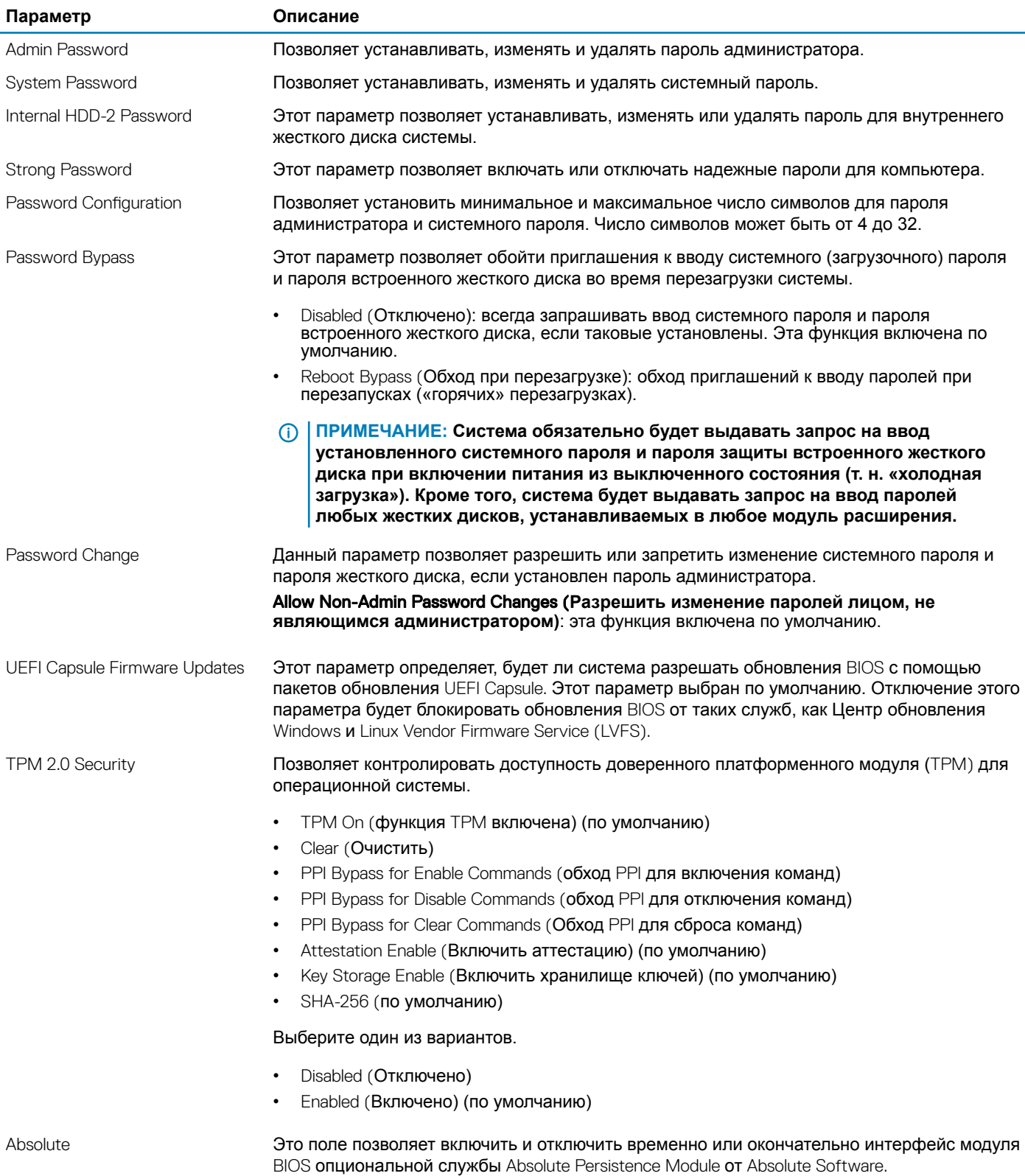

<span id="page-33-0"></span>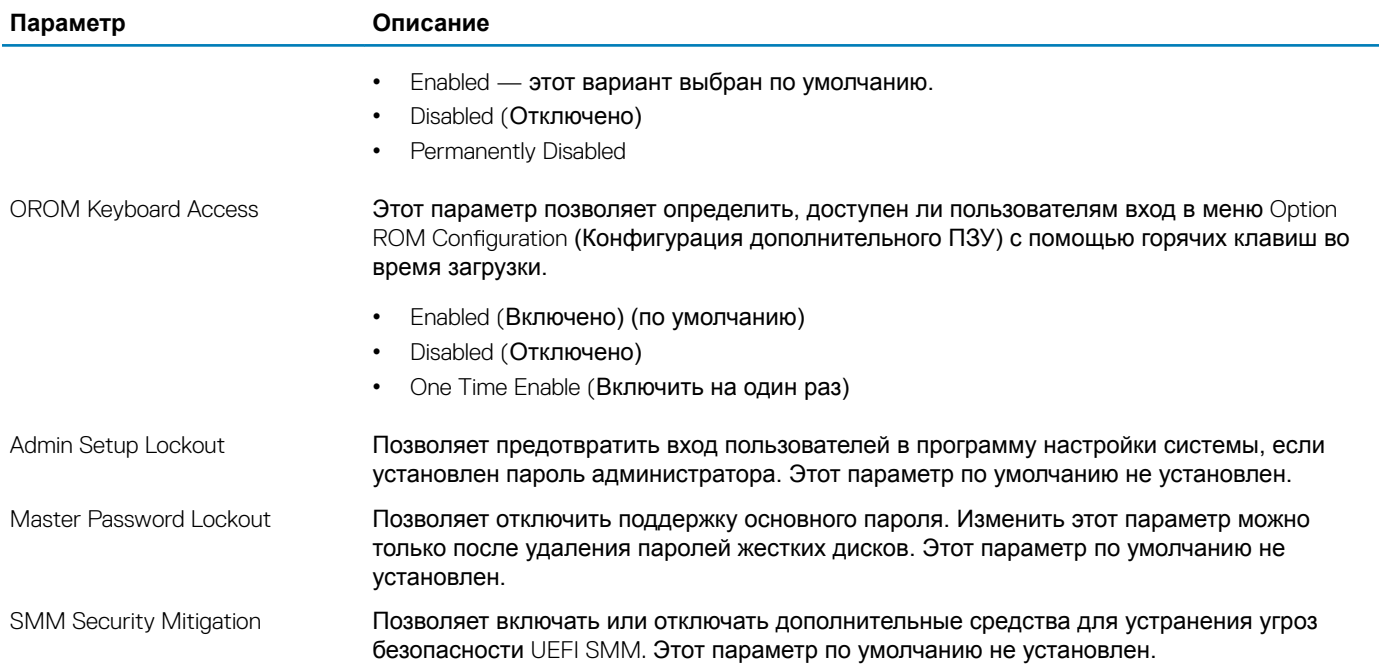

### Secure Boot (**Безопасная загрузка)**

### **Таблица** 34. Secure Boot (**Безопасная загрузка)**

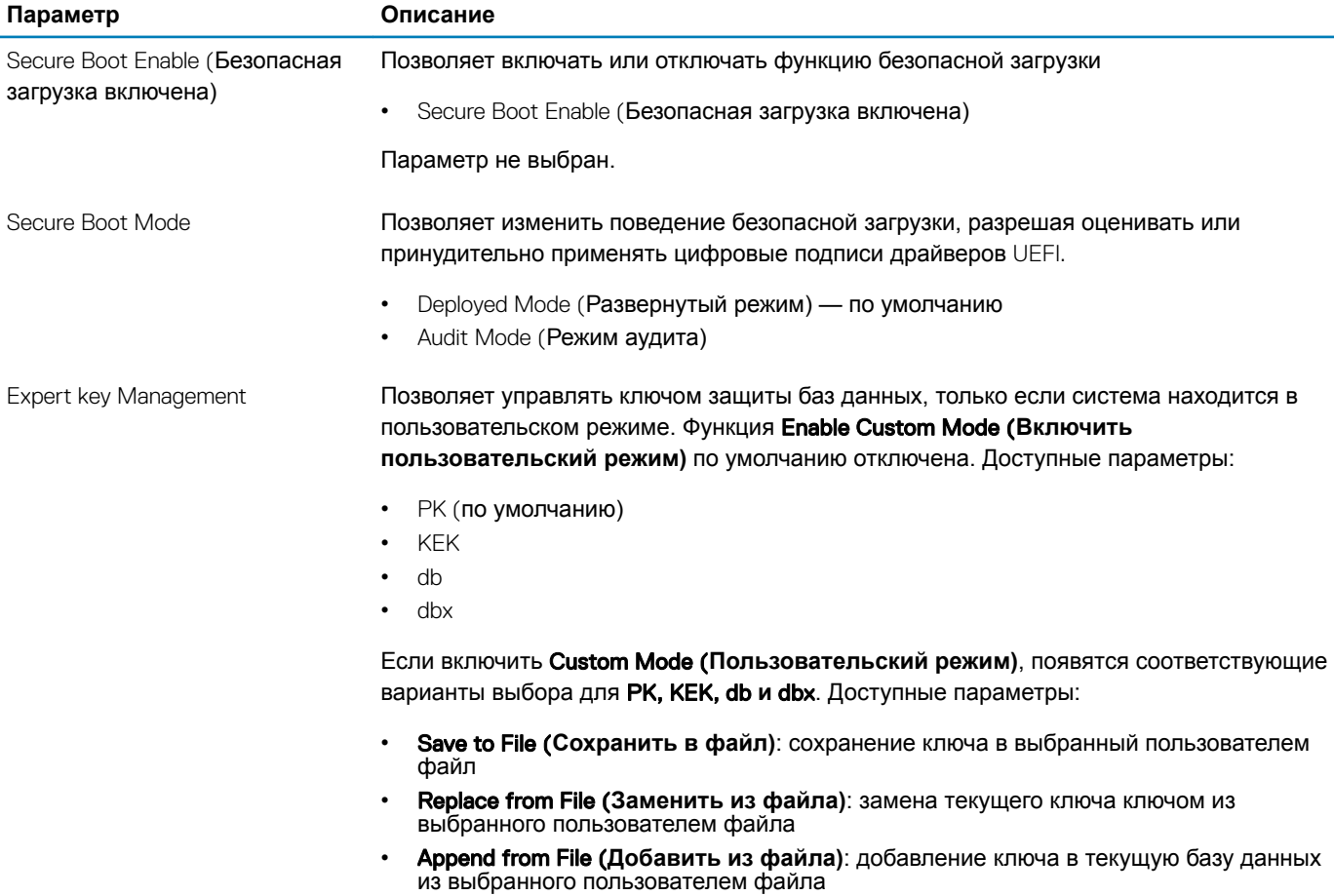

- Delete (**Удалить)**: удаление выбранного ключа
- Reset All Keys (**Сбросить все ключи)**: сброс с возвратом к настройке по умолчанию
- Delete All Keys (**Удалить все ключи)**: удаление всех ключей
- **ПРИМЕЧАНИЕ: Если отключить** Custom Mode (**Пользовательский режим), все внесенные изменения будут удалены, и будут восстановлены настройки ключей по умолчанию.**

### <span id="page-34-0"></span>Intel Software Guard Extensions

#### **Таблица** 35. Intel Software Guard Extensions

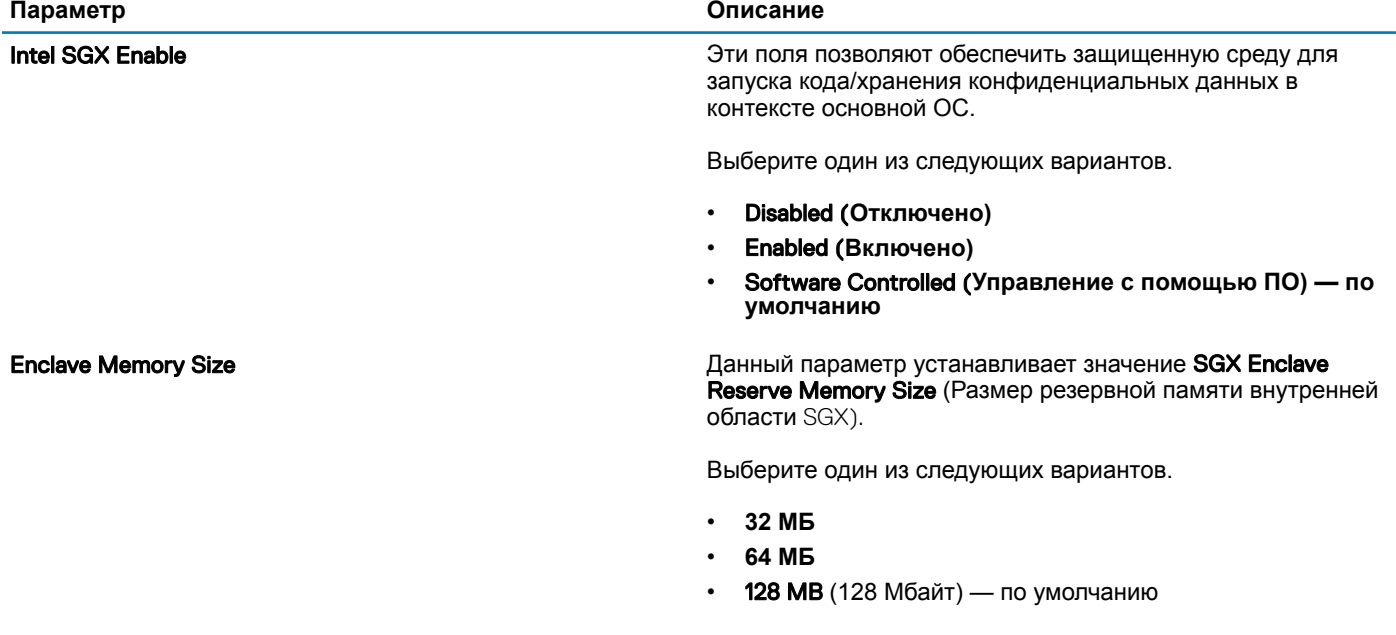

### Performance (**Производительность)**

### **Таблица** 36. Performance (**Производительность)**

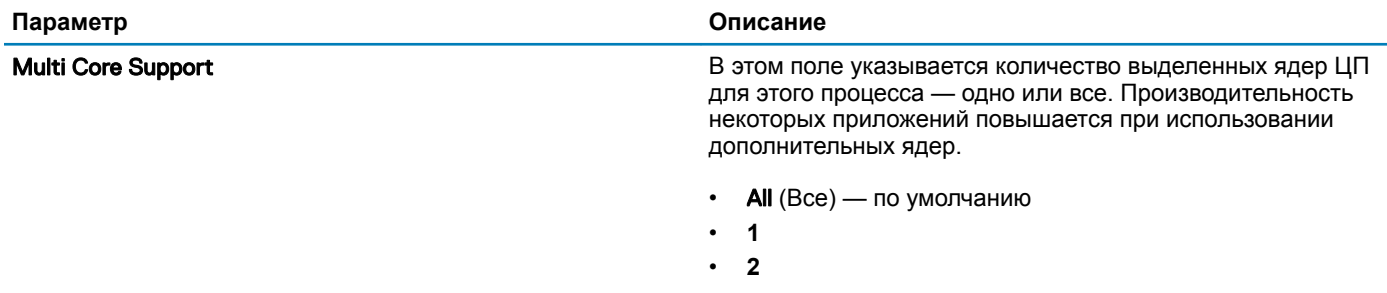

<span id="page-35-0"></span>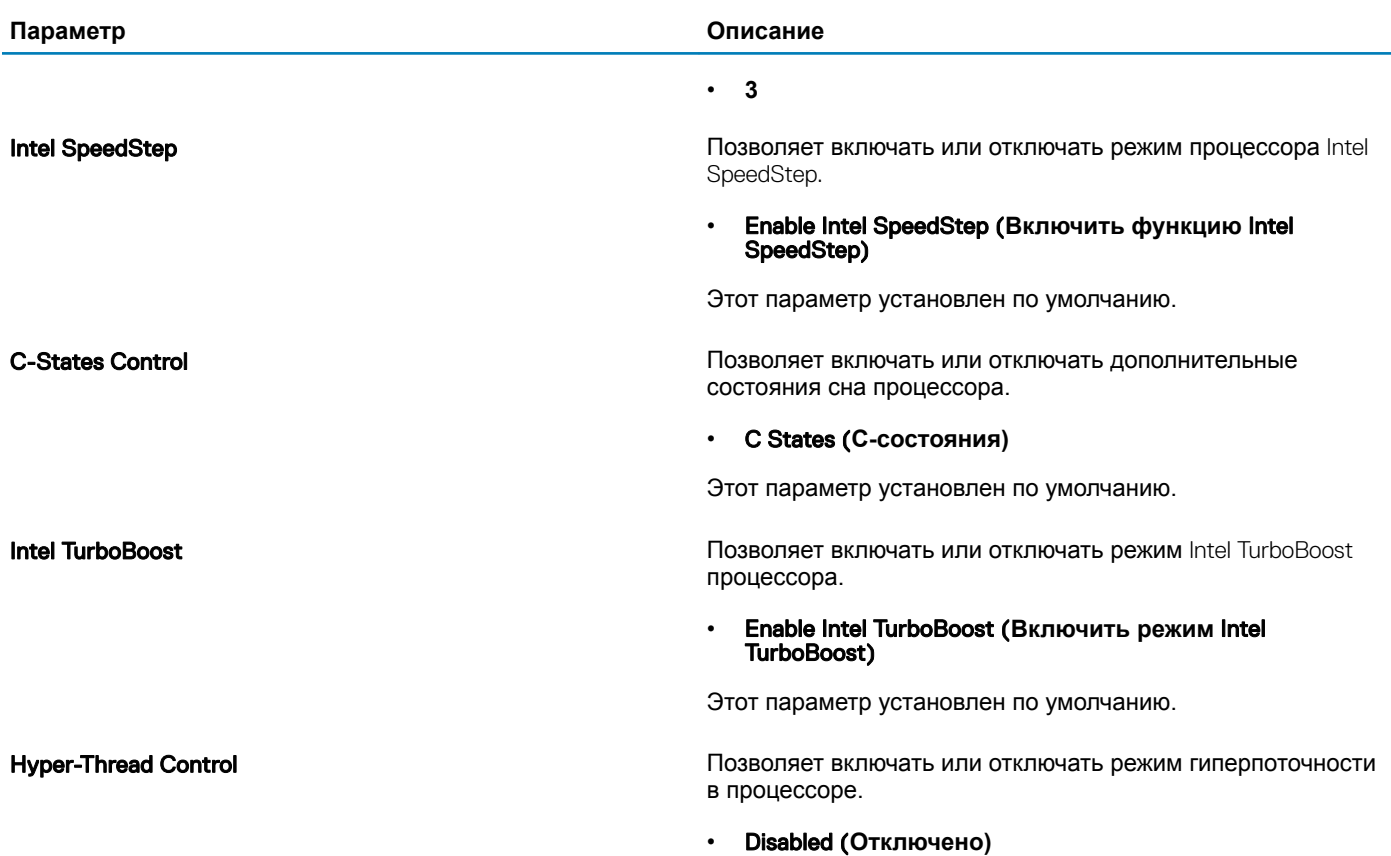

• **Enabled** (Включено) — по умолчанию

# **Управление энергопотреблением**

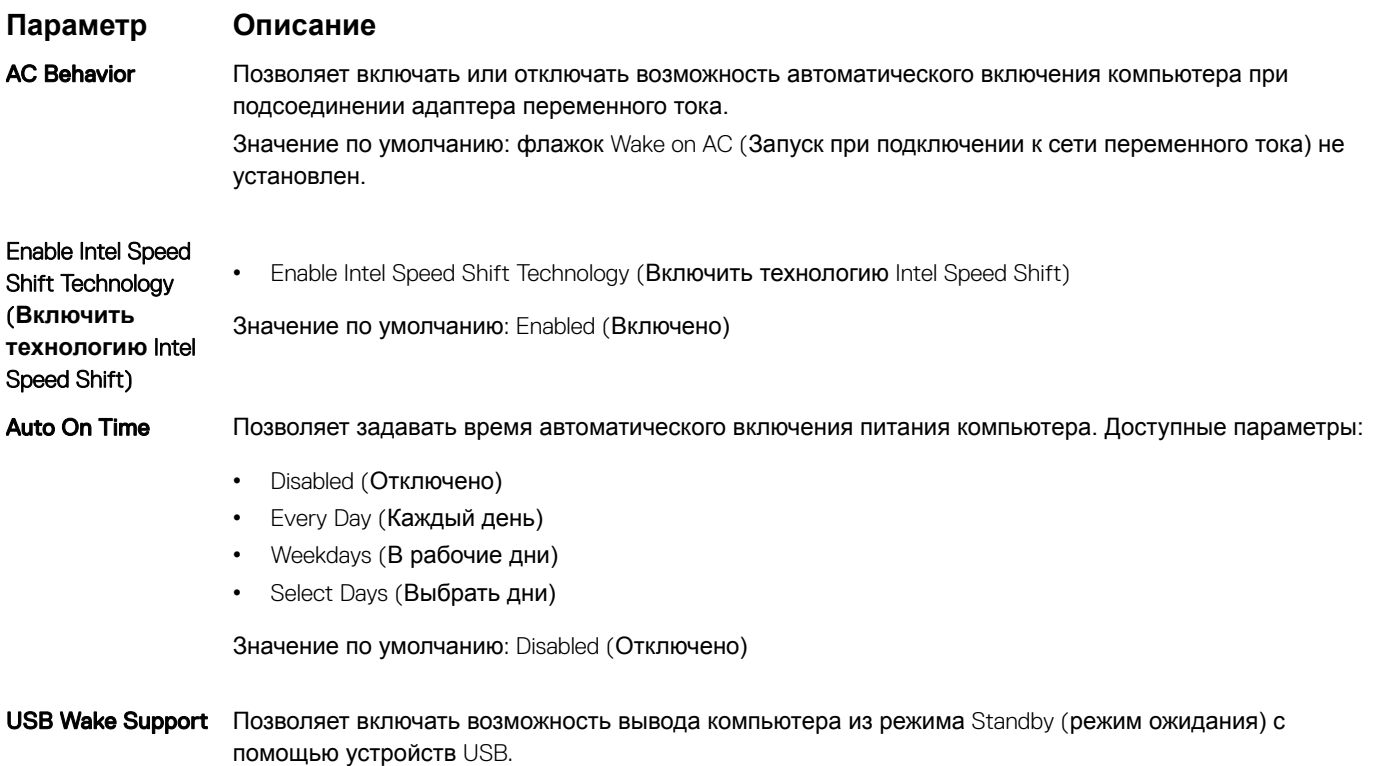

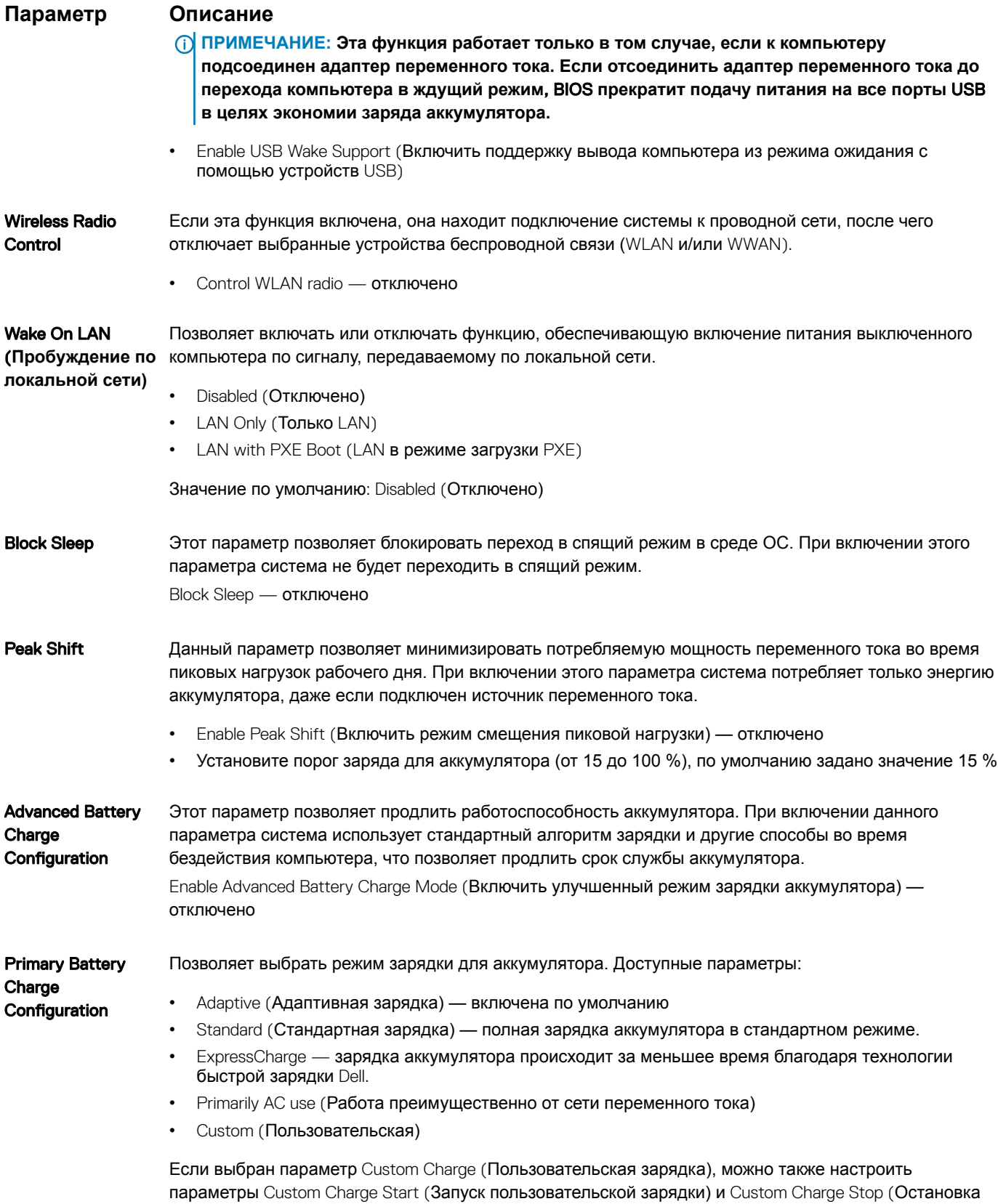

пользовательской зарядки).

### <span id="page-37-0"></span>**Параметр Описание**

**ПРИМЕЧАНИЕ: Все режимы зарядки могут быть недоступны для всех типов аккумуляторов. Чтобы включить этот параметр, отключите функцию** Advanced Battery Charge Configuration (Настройка расширенной зарядки аккумулятора).

### POST Behavior (**Режим работы** POST)

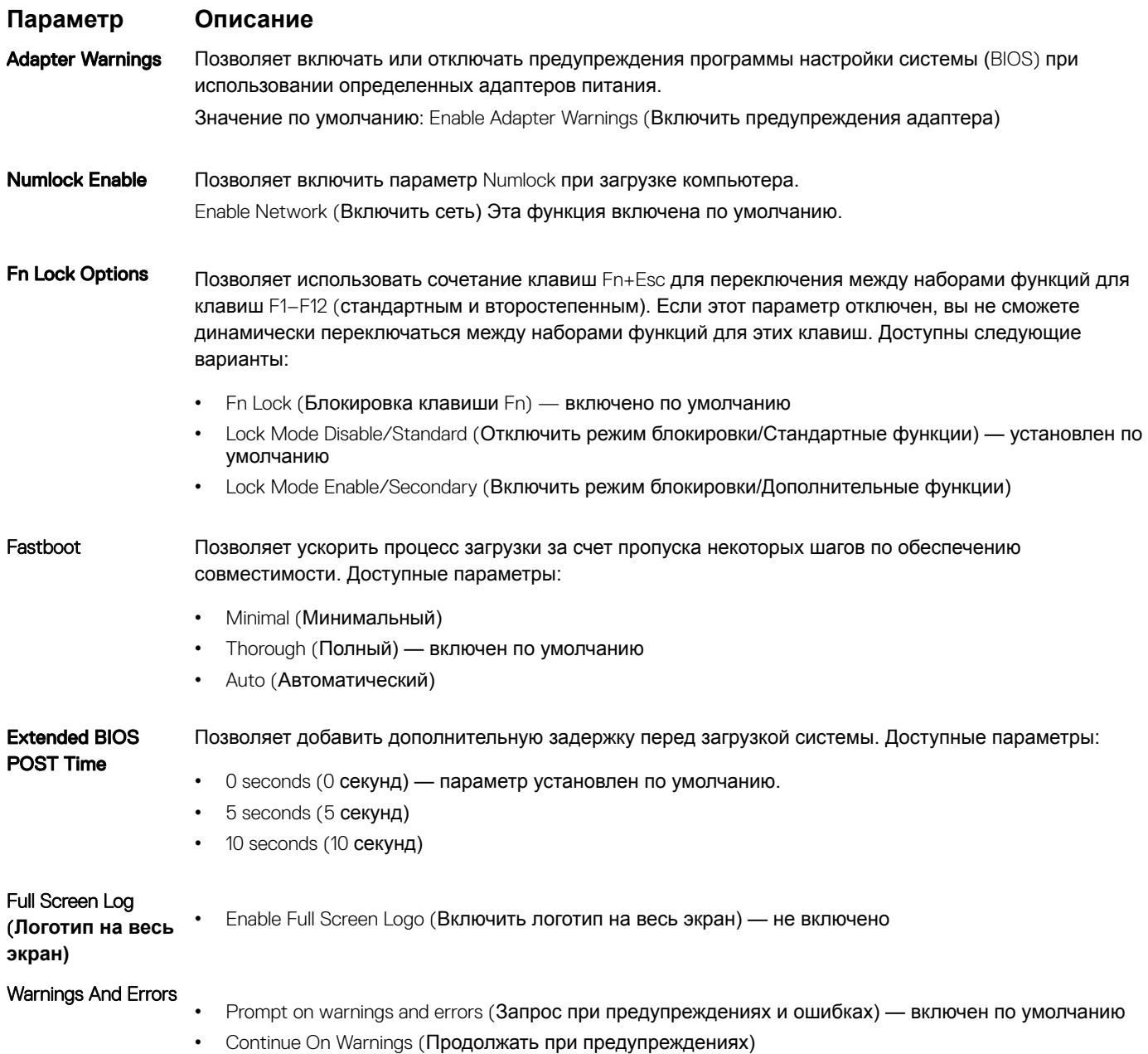

• Continue on Warnings and Errors (Продолжить работу при возникновении ошибок и предупреждений)

### <span id="page-38-0"></span>**Возможности управления**

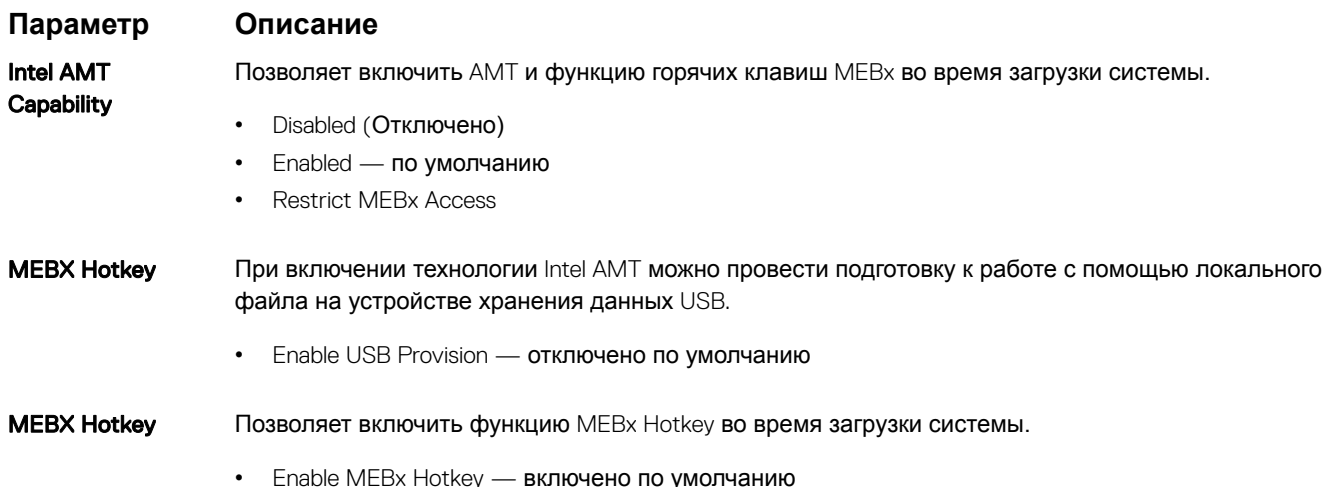

### Virtualization Support (**Поддержка виртуализации)**

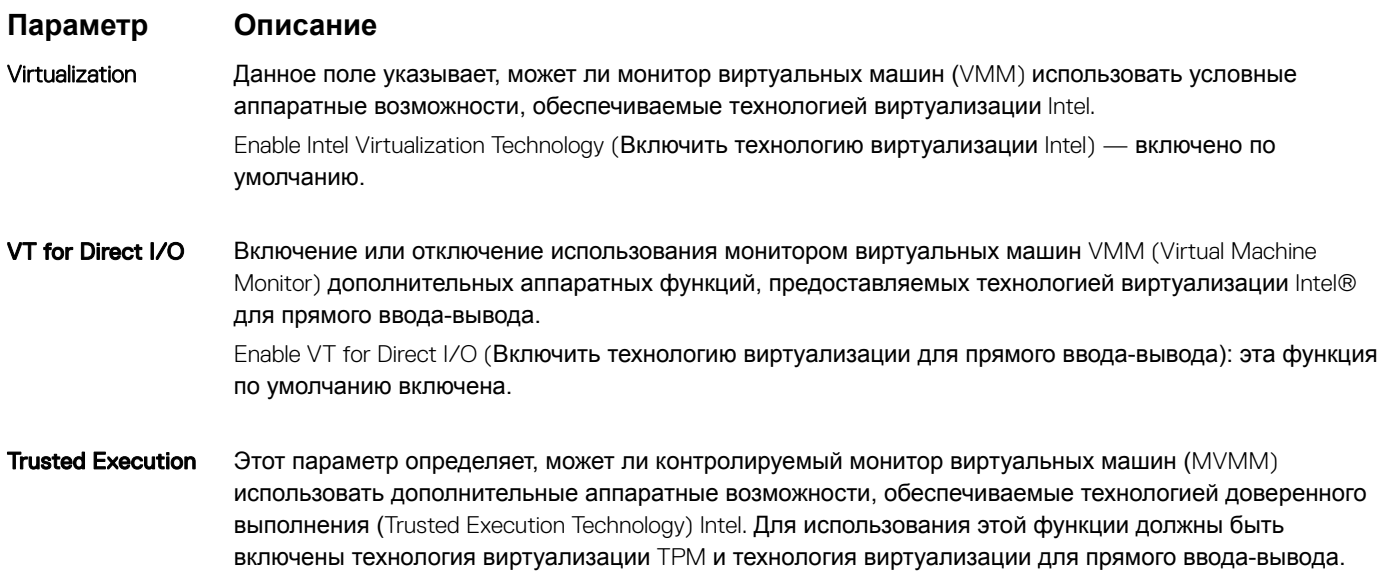

Trusted Execution (Доверенное выполнение): отключено по умолчанию

### **Беспроводная связь**

**Описание параметров**

Wireless Device Enable

Позволяет включать или отключать внутренние беспроводные устройства.

• беспроводная локальная сеть

• Bluetooth

Все параметры включены по умолчанию.

### <span id="page-39-0"></span>**Экран** Maintenance (**Обслуживание)**

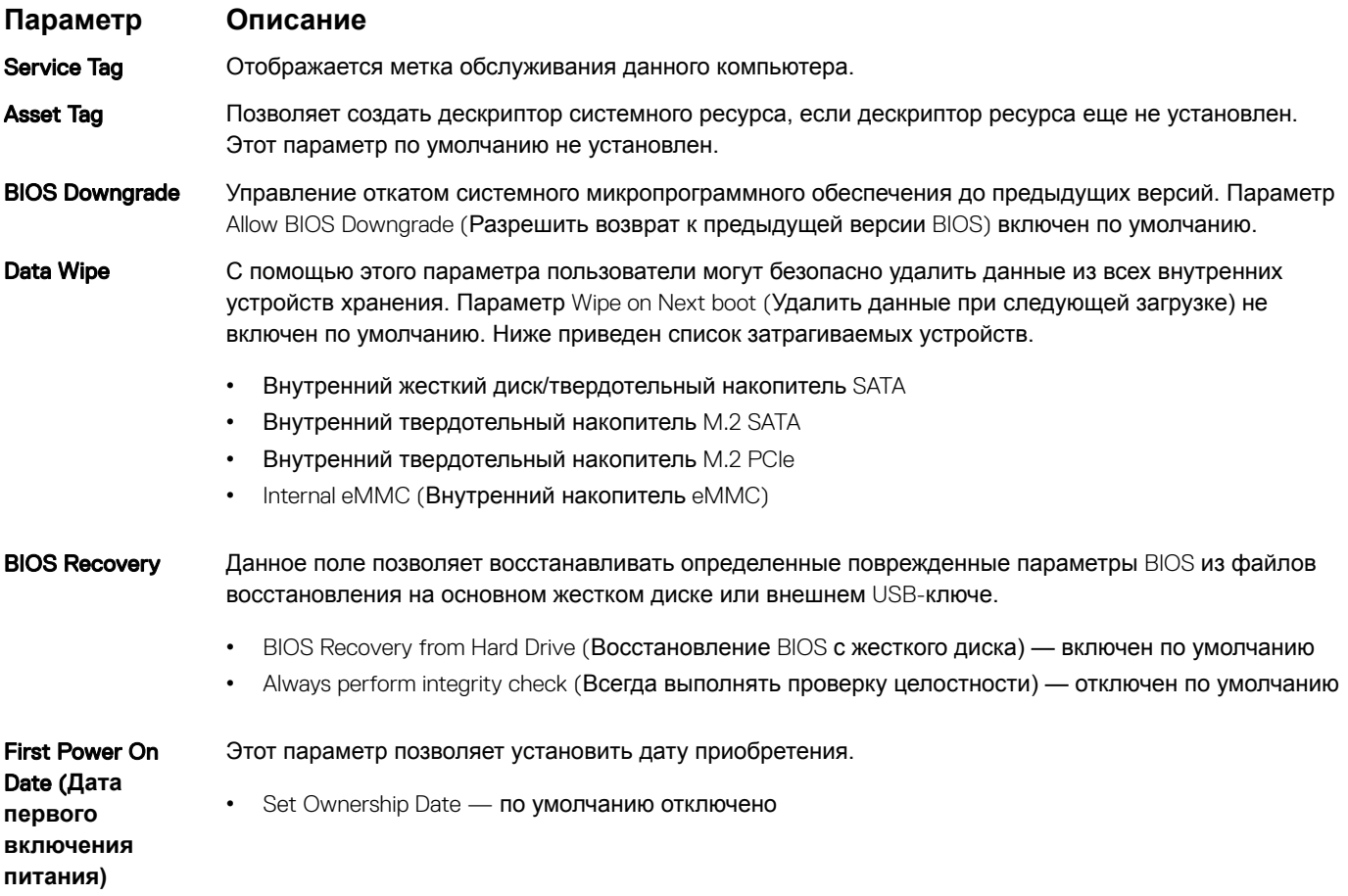

### System Logs (**Системные журналы)**

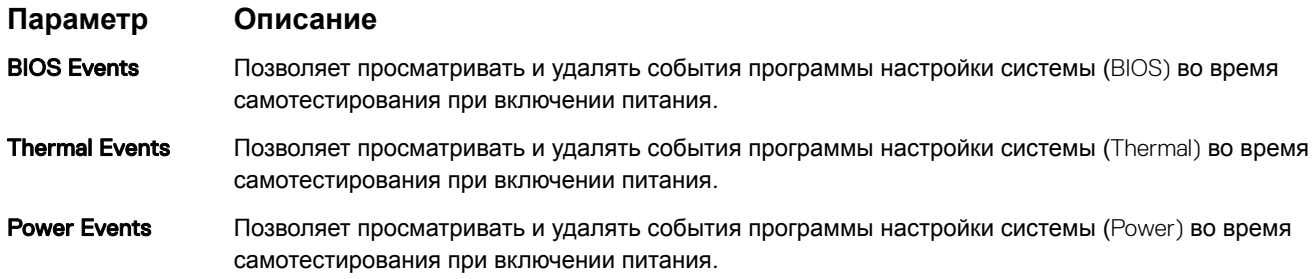

# <span id="page-40-0"></span>Обновление BIOS в Windows

Рекомендуется обновлять BIOS (настройка системы) после замены системной платы или после появления обновления. Для ноутбуков: убедитесь, что аккумулятор полностью заряжен и ноутбук подключен к розетке.

- (1) ПРИМЕЧАНИЕ: Если технология BitLocker включена, ее нужно приостановить до обновления BIOS системы, а затем снова включить после завершения обновления BIOS.
- $\mathbf{1}$ Перезагрузите компьютер.
- $\overline{2}$ Перейдите на веб-узел Dell.com/support.
	- Введите Service Tag (Метку обслуживания) или Express Service Code (Код экспресс-обслуживания) и нажмите Submit (Отправить).
	- Нажмите кнопку Detect Product (Обнаружить продукт) и следуйте инструкциям на экране.
- 3 Если не удается обнаружить или найти сервисный код, нажмите Choose from all products (Выбрать из всех продуктов).
- $\Delta$ Выберите в списке категорию Products (Продукты).

### $\circled{0}$  ПРИМЕЧАНИЕ: Выберите нужную категорию для перехода на страницу продукта

- 5 Выберите модель вашего компьютера, после чего отобразится соответствующая ему страница Product Support (Поддержка продукта).
- Щелкните ссылку Get drivers (Получить драйверы), а затем нажмите Drivers and Downloads (Драйверы и загрузки). 6 Откроется раздел драйверов и загрузок.
- $\overline{7}$ Нажмите Find it myself (Найти самостоятельно).
- 8 Щелкните BIOS для просмотра версий BIOS.
- Найдите наиболее свежий файл BIOS и нажмите **Download (Загрузить)**. 9
- 10 Выберите подходящий способ загрузки в окне Please select your download method below (Выберите способ загрузки из представленных ниже); нажмите Download File (Загрузить файл). Откроется окно File Download (Загрузка файла).
- 11 Нажмите кнопку Save (Сохранить), чтобы сохранить файл на рабочий стол.
- 12 Нажмите Run (Запустить), чтобы установить обновленные настройки BIOS на компьютер. Следуйте инструкциям на экране.

### Обновление BIOS в системах с включенной функцией **BitLocker**

△ ПРЕДОСТЕРЕЖЕНИЕ: Если работа BitLocker не будет приостановлена перед обновлением BIOS, то при следующей перезагрузке системы не распознается ключ BitLocker. В таком случае будет предложено ввести ключ восстановления для продолжения работы, и система будет запрашивать это при каждой перезагрузке. Если ключ восстановления неизвестен, может возникнуть потеря данных или потребуется ненужная переустановка операционной системы. Дополнительные сведения по этой теме см. в статье базы знаний: https://www.dell.com/support/article/sln153694

### Обновление BIOS с использованием флэш-накопителя **USB**

Если в системе не удается выполнить загрузку Windows, но по-прежнему необходимо обновить BIOS, загрузите файл BIOS с помощью другой системы и сохраните его на загрузочном флэш-накопителе USB.

#### <span id="page-41-0"></span> $\bigcap$ ПРИМЕЧАНИЕ: Необходимо будет использовать загрузочный флэш-накопитель USB. Более подробные сведения см. в следующей статье: https://www.dell.com/support/article/us/en/19/sln143196/

- Загрузите EXE-файл обновления BIOS в другую систему.  $\mathbf{1}$
- $\overline{2}$ Скопируйте файл, например О9010А12.EXE, на загрузочный флэш-накопитель USB.
- $\mathbf{\hat{z}}$ Вставьте флэш-накопитель USB в систему, для которой требуется обновление BIOS.
- $\overline{4}$ Перезагрузите компьютер и нажмите клавишу F12 при появлении заставки Dell, чтобы вызвать меню однократной загрузки.
- 5 С помощью клавиш со стрелками выберите USB Storage Device (Устройство хранения данных USB) и нажмите «ВВОД».
- $\epsilon$ После загрузки системы появится приглашение Diag C:\>.
- Запустите файл, введя полное имя файла, например О9010А12,ехе, и нажмите клавишу «ВВОД»,  $\overline{7}$
- 8 После загрузки утилиты обновления BIOS следуйте инструкциям на экране.

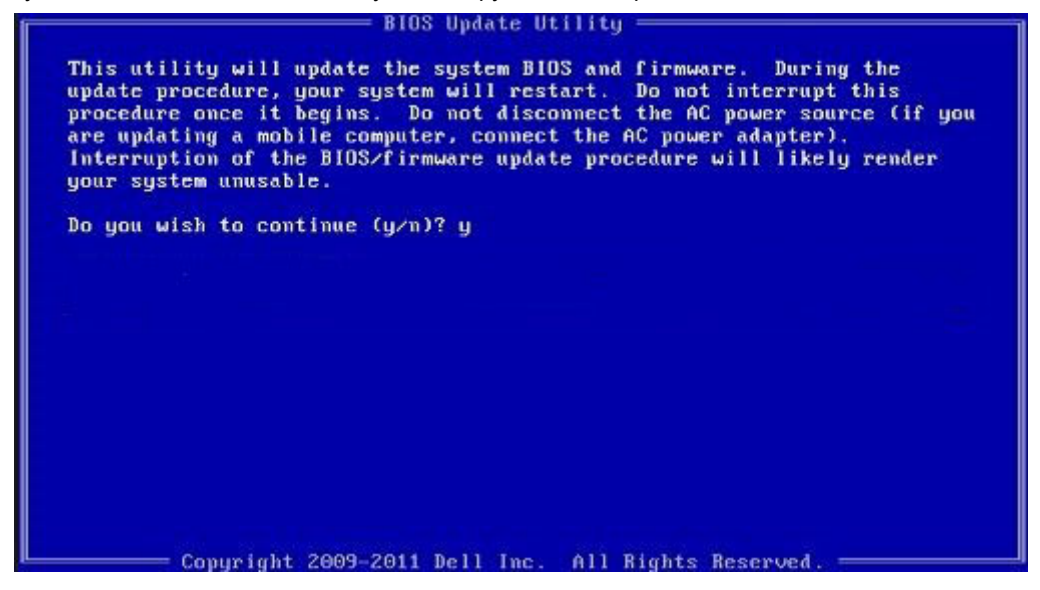

Рисунок 1. Экран обновления BIOS через DOS

### Системный пароль и пароль программы настройки

#### Таблица 37. Системный пароль и пароль программы настройки

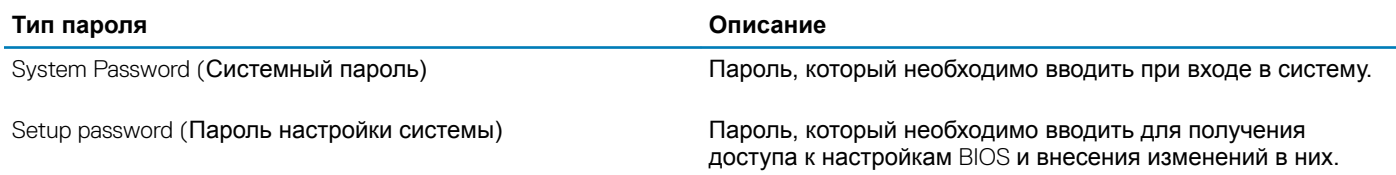

Для защиты компьютера можно создать системный пароль и пароль настройки системы.

- ∧ ПРЕДОСТЕРЕЖЕНИЕ: Функция установки паролей обеспечивает базовый уровень безопасности данных компьютера.
- ∧ ПРЕДОСТЕРЕЖЕНИЕ: Если данные, хранящиеся на компьютере не заблокированы, а сам компьютер находится без присмотра, доступ к данным может получить кто угодно.
- (1) ПРИМЕЧАНИЕ: Функция установки системного пароля и пароля программы настройки системы отключена.

### <span id="page-42-0"></span>Назначение пароля программы настройки системы

Вы можете назначить новый системный пароль или пароль администратора, только если его состояние Not Set (Не задан).

Чтобы войти в программу настройки системы, нажмите клавишу F2 сразу после включения питания или перезагрузки.

- На экране System BIOS (BIOS системы) или System Setup (Настройка системы) выберите пункт System Security -1 (Безопасность системы) и нажмите Enter. Отобразится экран Security (Безопасность).
- Выберите пункт System/Admin Password (Системный пароль/Пароль администратора) и создайте пароль в поле Enter  $\overline{2}$ the new password (Введите новый пароль).

Воспользуйтесь приведенными ниже указаниями, чтобы назначить системный пароль:

- Пароль может содержать до 32 знаков.
- Пароль может содержать числа от 0 до 9.
- Пароль должен состоять только из знаков нижнего регистра.
- Допускается использование только следующих специальных знаков: пробел, ("), (+), (,), (-), (.), (/), (;), ((), ()), (), (), ().
- Введите системный пароль, который вы вводили ранее, в поле Confirm new password (Подтвердите новый пароль) и 3 нажмите кнопку ОК.
- Нажмите Esc; появится сообщение с запросом сохранить изменения.  $\overline{4}$
- 5 Нажмите Y, чтобы сохранить изменения.
	- Компьютер перезагрузится.

### Удаление и изменение существующего пароля программы настройки системы

Убедитесь, что параметр Password Status (Состояние пароля) имеет значение Unlocked (Разблокировано), прежде чем пытаться удалить или изменить существующий системный пароль и (или) пароль настройки системы. Если параметр Password Status (Состояние пароля) имеет значение Locked (Заблокировано), невозможно удаление или изменение существующего системного пароля или пароля настройки системы.

Чтобы войти в программу настройки системы, нажмите F2 сразу при включении питания после перезапуска.

На экране System BIOS (BIOS системы) или System Setup (Настройка системы) выберите пункт System Security  $\overline{1}$ (Безопасность системы) и нажмите Enter.

Отобразится окно System Security (Безопасность системы).

- На экране System Security (Безопасность системы) проверьте, что для параметра Password Status (Состояние  $\mathcal{P}$ пароля) установлено значение Unlocked (Разблокировано).
- Выберите System Password (Системный пароль), измените или удалите его и нажмите Enter или Tab. 3
- Выберите Setup Password (Пароль настройки системы), измените или удалите его и нажмите Enter или Tab.  $\overline{4}$ 
	- 10 ПРИМЕЧАНИЕ: Если был изменен пароль системы и (или) пароль программы настройки, введите повторно новый пароль при отображении запроса. Если был удален пароль системы и (или) пароль программы настойки, подтвердите удаление при отображении запроса.
- Нажмите Esc; появится сообщение с запросом сохранить изменения. 5
- 6 Нажмите Y, чтобы сохранить изменения и выйти из программы настройки системы.

Компьютер перезагрузится.

**7**

### <span id="page-43-0"></span>**Обращение в компанию** Dell

#### **ПРИМЕЧАНИЕ: При отсутствии действующего подключения к Интернету можно найти контактные сведения в счете на приобретенное изделие, упаковочном листе, накладной или каталоге продукции компании** Dell.

Компания Dell предоставляет несколько вариантов поддержки и обслуживания через Интернет и по телефону. Доступность служб различается по странам и видам продукции, и некоторые службы могут быть недоступны в вашем регионе. Порядок обращения в компанию Dell по вопросам сбыта, технической поддержки или обслуживания пользователей описан ниже.

- 1 Перейдите на веб-узел **Dell.com/support**.
- 2 Выберите категорию поддержки.
- 3 Укажите свою страну или регион в раскрывающемся меню Choose a Country/Region (**Выбор страны/региона)** в нижней части страницы.
- 4 Выберите соответствующую службу или ссылку на ресурс технической поддержки, в зависимости от ваших потребностей.